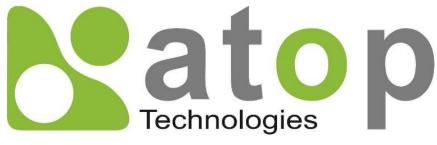

Atop Technologies, Inc.

# AW5601 Series Industrial Access Point

# **User Manual**

V1.0 7<sup>th</sup> March 2024

\*The user interface on these products may be slightly different from the one shown on this user manual.

**This PDF Document contains internal hyperlinks for ease of navigation.** For example, click on any item listed in the **Table of Contents** to go to that page.

# Published by:

### Atop Technologies, Inc.

2F, No. 146, Sec. 1, Tung-Hsing Rd, 30261 Chupei City, Hsinchu County Taiwan, R.O.C.

> Tel: +886-3-550-8137 Fax: +886-3-550-8131 sales@atop.com.tw www.atoponline.com

# **Technical Support Contact Information**

www.atoponline.com/request-support

#### Asia & Australia

Jopson Li Tel: +886-918-694-073 eMail: jopsonli@atop.com.tw

**Germany** Mattel Tabarelli de Fatis Tel: +886-919-209-290 eMail: <u>matteo.tabarelli@atop.com.tw</u>

Italy Mattel Tabarelli de Fatis Tel: +886-919-209-290 eMail: matteo.tabarelli@atop.com.tw

Middle East & Africa Prashant Mishra Tel: +91-80-492-06308 eMail: prasant.m@atop.com.tw

USA & Canada Prashant Mishra Tel: +91-80-492-06308 eMail: prasant.m@atop.com.tw <u>China</u> Sam Xia Tel: +86-21-649562-31 eMail: <u>sales@atop.com.tw</u>

#### India & SAARC

Prashant Mishra Tel: +91-80-492-06308 eMail: <u>prasant.m@atop.com.tw</u>

Japan Keiichi Sagami Tel: +090-2284-9632 eMail: sakagami@atop.com.tw

Russia & CIS Timur Dautov Tel: +7-985-855-1056 eMail: timur@atop.com.tw **Europe** 

Alessio Longhini Tel: +39-348-26-28-727 eMail: <u>alessio@atop.com.tw</u>

Indonesia

Anisah Ambarwati Tel: +62-896-761-93026 eMail: anisah@atop.com.tw

Latin America Jopson Li Tel: +886-918-694-073 eMail: jopsonli@atop.com.tw

Taiwan Tony Lin Tel: +886-968-386876 eMail: tonylin@atop.com.tw

# Important Announcement

The information contained in this document is the property of Atop Technologies, Inc., and is supplied for the sole purpose of operation and maintenance of Atop Technologies, Inc., products.

No part of this publication is to be used for any other purposes, and it is not to be reproduced, copied, disclosed, transmitted, stored in a retrieval system, or translated into any human or computer language, in any form, by any means, in whole or in part, without the prior explicit written consent of Atop Technologies, Inc.,

Offenders will be held liable for damages and prosecution.

All rights, including rights created by patent grant or registration of a utility model or design, are reserved.

# Disclaimer

We have checked the contents of this manual for agreement with the hardware and the software described. Since deviations cannot be precluded entirely, we cannot guarantee full agreement. However, the data in this manual is reviewed regularly and any necessary corrections will be included in subsequent editions.

Suggestions for improvement are welcome. All other product names referenced herein are registered trademarks of their respective companies.

# Preface

This manual contains some advanced network management knowledge, instructions, examples, guidelines, and general theories. The contents are designed to help you manage the switch and use its software, a background in general theory is a must when reading it. Please refer to the Glossary for technical terms and abbreviations.

# Who Should Use This User Manual

This manual is to be used by qualified network personnel or support technicians who are familiar with network operations and might be useful for system programmers or network planners as well. This manual also provides helpful and handy information for first-time. For any related problems, please contact your local distributor. If they are unable to assist you, please redirect your inquiries to <u>www.atoponline.com</u>.

# **Documentation Control**

| Author:             | Non-switch Team      |  |
|---------------------|----------------------|--|
| Revision            | 1.0                  |  |
| Revision History:   | Feature/Title Update |  |
| Creation Date:      | 20 November 2023     |  |
| Last Revision Date: | 7 March 2024         |  |
| Document Status:    | Released             |  |

# **Table of Contents**

| 1 | Intr       | oduction                                                                          | 9  |
|---|------------|-----------------------------------------------------------------------------------|----|
|   | 1.1        | Overview                                                                          | 9  |
|   | 1.2        | Product Features                                                                  |    |
| 2 | Get        | ting Started                                                                      | 11 |
|   | 2.1        | Default Factory Settings                                                          |    |
|   |            | 2.1.1 The Reset Button                                                            |    |
|   | 2.2        | Login Process and Main Window Interface                                           |    |
|   |            | 2.2.1 Login Process                                                               |    |
| ~ |            | 2.2.2 Main Window Interface                                                       |    |
| 3 | Ма         | in Menu                                                                           |    |
|   | 3.1        | Information Feature                                                               |    |
|   | 3.2        | WLAN Feature                                                                      |    |
|   | 3.3        | Flash-Roaming Feature                                                             |    |
|   | 3.4<br>3.5 | LAN IP Feature                                                                    |    |
| 4 |            | System Log Feature                                                                |    |
| 4 | CO         | nfiguration                                                                       |    |
|   | 4.1        | LAN IP Feature                                                                    |    |
|   | 4.2        | Wi-Fi Feature                                                                     | -  |
|   |            | 4.2.1 Wi-Fi AP Mode / Client Mode                                                 |    |
|   |            | 4.2.2 Wi-Fi WDS-AP / Client / Hybrid Mode (Non-NAT)                               |    |
|   | 4.3        | 4.2.3 Wi-Fi Flash-Roaming AP / Flash-Roaming Client Mode<br>Flash-Roaming Feature |    |
|   | 4.3        | 4.3.1 Flash-Roaming AP / Flash-Roaming Client Mode                                |    |
|   |            | 4.3.2 PROFINET Transparent over Flash-Roaming and NAT                             |    |
|   | 4.4        | NAT Feature                                                                       |    |
|   |            | 4.4.1 Basic NAT (N:1 NAT)                                                         |    |
|   |            | 4.4.2 Static NAT (1:1 NAT)                                                        |    |
|   |            | 4.4.3 NAPT                                                                        |    |
| 5 | Dia        | gnostic                                                                           | 39 |
|   | 5.1        | System Log Feature                                                                | 40 |
|   | 5.2        | SMTP Event Feature                                                                | 41 |
|   | 5.3        | Log Event Feature                                                                 |    |
|   | 5.4        | Ping Feature                                                                      |    |
| _ | 5.5        | Locate Feature                                                                    |    |
| 6 | Sec        | curity                                                                            | 46 |
|   | 6.1        | Firewall - Mac Filtering Feature                                                  | 47 |
|   | 6.2        | Firewall - IP Filtering Feature                                                   |    |
| 7 | Ma         | nagement                                                                          | 48 |
|   | 7.1        | Account Feature                                                                   |    |
|   | 7.2        | HTTPS/Telnet/SSH Feature                                                          |    |
|   | 7.3        | SNMP Feature                                                                      | 50 |
| 8 | Ma         | intenance Feature                                                                 | 54 |
|   | 8.1        | Firmware Feature                                                                  |    |
|   | 8.2        | TFTP Feature                                                                      | 55 |

|    | 8.3 | Backup / Restore Feature                                                 | 55   |
|----|-----|--------------------------------------------------------------------------|------|
|    | 8.4 | Factory Default Feature                                                  | 57   |
|    | 8.5 | Factory Default Feature<br>Reboot Feature                                | 58   |
| 9  | Log | jout                                                                     | . 59 |
| 10 | Spe | ecifications                                                             | 60   |
|    |     | Hardware Specification<br>AW5601 Device Pin Assignments for WAN/LAN Port |      |
| 11 | Glo | ssary                                                                    | 62   |

| Figure 1. An Application of Industrial Wireless Access Point in WLAN. |      |
|-----------------------------------------------------------------------|------|
| Figure 2. IP Address for Web-based Setting                            |      |
| Figure 3. Login Prompt                                                |      |
| Figure 4. Default Web Interface for AW5601                            |      |
| Figure 5. Function Bar on Top of Web GUI                              |      |
| Figure 6. Main Window Interface                                       |      |
| Figure 7. Logo and banner Information                                 |      |
| Figure 8. Panel Information                                           |      |
| Figure 9. Function Bar on Top of Web GUI                              |      |
| Figure 10. Sub Function Button                                        |      |
| Figure 11. Gear Button                                                |      |
| Figure 12. Pop-up Window                                              |      |
| Figure 13. Configuration Window                                       |      |
| Figure 14. Close Window Button                                        |      |
| Figure 15. Save Changes and Apply Button                              |      |
| Figure 16. Main Menu                                                  |      |
| Figure 17. Information Function                                       |      |
| Figure 18. System Setting Pop-up Window                               |      |
| Figure 19. WLAN feature                                               |      |
| Figure 20. Wi-Fi Setting Pop-up Window                                |      |
| Figure 21. Flash-Roaming Feature                                      |      |
| Figure 22. Flash-Roaming Setting Pop-up Window                        |      |
| Figure 23. LAN IP Feature                                             |      |
| Figure 24. IP Network Setting Pop-up Window                           |      |
| Figure 25. Log Feature                                                |      |
| Figure 26. System Log Setting Pop-up Window                           |      |
| Figure 27. Configuration Function on Menu Bar                         |      |
| Figure 28. LAN IP Feature                                             |      |
| Figure 29. IP Network Setting Pop-up Window                           |      |
| Figure 30. Wi-Fi AP Mode / Client Mode Topology                       |      |
| Figure 31. Wi-Fi AP Mode for AP1 Setting                              |      |
| Figure 32. Wi-Fi Client Mode for AP2 Setting                          |      |
| Figure 33. WDS-AP/Client/Hybrid Mode Topology                         |      |
| Figure 34. WDS-AP Mode for AP1 Setting                                |      |
| Figure 35. WDS-Hybrid Mode for AP2 Setting                            |      |
| Figure 36. WDS-Client Mode for AP3 setting                            |      |
| Figure 37. Flash-Roaming AP / Flash-Roaming Client Topology           |      |
| Figure 38. Flash-Roaming AP Mode for AP1 setting                      |      |
| Figure 39. Flash-Roaming Client Mode for AP2 Setting                  |      |
| Figure 40. Flash-Roaming AP Mode Setting                              |      |
| Figure 41. Flash-Roaming Client Mode Setting                          |      |
| Figure 42. NAT Feature                                                |      |
| Figure 43. Basic NAT (N:1 NAT) Feature                                |      |
| Figure 44. Wi-Fi Client Enable Basic NAT Mode                         |      |
| Figure 45. Static NAT (1:1 NAT) Feature                               |      |
| Figure 46. Static NAT Setting Pop-up Window                           |      |
| Figure 47. NAPT Feature                                               |      |
| Figure 48. NAPT Setting Pop-up Window                                 |      |
| Figure 49. Diagnostic Function on Menu Bar                            |      |
| Figure 50. System Log Feature                                         |      |
| Figure 51. Systm Log Setting Pop-up Window                            |      |
| Figure 52. Systm Log Clear Pop-up Window                              |      |
| Figure 53. SMTP Event Feature                                         |      |
| Figure 54. SMTP Event Setting Pop-up Window                           |      |
| Figure 55. Log Event Feature                                          | . 42 |

| Figure 56. Log Event Pop-up Window                                  |    |
|---------------------------------------------------------------------|----|
| Figure 57. Ping Feature                                             |    |
| Figure 58. Ping Pop-up Window                                       |    |
| Figure 59. Ping Successful with No Packet Loss                      |    |
| Figure 60. Ping Unsuccessful with 100% Packet Loss                  |    |
| Figure 61. Locate Feature                                           |    |
| Figure 62. Locate Pop-up Window                                     |    |
| Figure 63. Locate Turn-on State on Panel                            | 44 |
| Figure 64. Locate Turn-off State on Panel                           | 45 |
| Figure 65. Security Function on Menu Bar                            |    |
| Figure 66. Seurity Feature                                          |    |
| Figure 67. Firewall – Mac Filtering Pop-up Window                   |    |
| Figure 68. Firewall – IP Filtering Pop-up Window                    |    |
| Figure 69. Management Function on Menu Bar                          |    |
| Figure 70. Account Feature                                          |    |
| Figure 71. Account Pop-up Window                                    |    |
| Figure 72. HTTPS/Telnet/SSH Feature                                 |    |
| Figure 73. HTTPS/Telnet/SSH Feature Pop-up Window                   |    |
| Figure 74. SNMP Feature                                             | 50 |
| Figure 75. SNMP Agent Mode and SNMP v1/v2c Community Managment      | 51 |
| Figure 76. SNMP v1/v2c Trap Management                              | 51 |
| Figure 77. SNMP v3 Feature                                          | 52 |
| Figure 78. SNMP v3 Configuration Pop-up Window                      | 52 |
| Figure 79. SNMP v3 Trap Server Setting Pop-up Window                | 53 |
| Figure 80. Maintenance Function on Menu Bar                         | 54 |
| Figure 81. Firmware Feature                                         | 54 |
| Figure 82. Upgrade Firmware Pop-up Window                           | 54 |
| Figure 83. Upgrade Firmware Pop-up Alert Window                     | 55 |
| Figure 84. TFTP Feature                                             | 55 |
| Figure 85. TFTP Pop-up Window                                       |    |
| Figure 86. Backup/Restore Feature                                   | 56 |
| Figure 87. Backup Pop-up Window                                     | 56 |
| Figure 88. Restore pop-up window                                    | 56 |
| Figure 89. Factory Default Feature                                  | 57 |
| Figure 90. Factory Default Pop-up Window                            |    |
| Figure 91. Reboot Feature                                           |    |
| Figure 92. Reboot Pop-up Window                                     |    |
| Figure 93. Logout Function on Menu Bar                              |    |
| Figure 94. WAN/LAN Port on RJ45 with Pin Numbering of AW5601 Device |    |
|                                                                     |    |

# List of Tables

| Table 1. Network Interfaces Default Settings                                       |    |
|------------------------------------------------------------------------------------|----|
| Table 2. Login Default Settings                                                    |    |
| Table 3. Descriptions of the Function Bar                                          |    |
| Table 4. Descriptions of the Information Features                                  |    |
| Table 5. Description of Log Entry                                                  |    |
| Table 6. Description of System Log Setting Pop-up Entry                            |    |
| Table 7. Description of IP Network Settings                                        |    |
| Table 8. Description of Wi-Fi mode with packet forwarding                          |    |
| Table 9. Wi-Fi AP / Client Mode Setting Table                                      |    |
| Table 10. Wi-Fi AP / Client Mode's Devices IP Address Setting Table                |    |
| Table 11. WDS-AP/WDS-Hybrid/WDS-Client Mode for APs Setting                        |    |
| Table 12. Flash-Roaming AP / Flash-Roaming Client mode setting                     |    |
| Table 13. Devices IP address setting                                               |    |
| Table 14. Descriptions of the Flash-Roaming AP mode                                |    |
| Table 15. Descriptions of the Flash-Roaming Client Mode                            |    |
| Table 16. Flash-Roaming AP / Flash-Roaming Client Mode Setting                     |    |
| Table 17. Flash-Roaming AP / Flash-Roaming Client Mode's Device IP Address setting |    |
| Table 18. Network Default Setting                                                  | 57 |
| Table 19. Wireless Factory Default Setting                                         | 57 |
| Table 20. Hardware Specification                                                   | 60 |
| Table 21. Assignment for RJ-45 Connector of AW5601 Device                          | 61 |

# 1 Introduction

## 1.1 Overview

Atop's AW5601 series are the product line of wireless product for applications in harsh environment. It is robust enough to operate at temperatures ranging from -20°C to 70°C. The ease of installation makes it attractive because it utilizes a DIN-Rail for fixing itself to virtually any surface in workplace. Reliability is a key factor of AW5601 when wireless solution is needed. The small dimension of AW5601 casing is also ideal for small space while it can still provide real-time control and exceptional networking performance.

The AW5601 is designed to provide wireless connectivity to clients and mobile stations or other ATOP's industrial networking products creating a complete solution for your industrial wireless networking. It can be operated as an access point (AP), a wireless distribution system (WDS) bridge, and an AP client. The AW5601 supports IEEE 802.11 a/b/g/n/ac wireless connectivity standards.

As an example, user can connect serial devices to ATOP's Wireless Serial Device Server (e.g. SW55XX series) and then connect the serial device server with the AW5601 Industrial Wireless Access Point. Therefore, this configuration allows the serial devices to be access over a wireless local area network (WLAN). Another example is depicted in Figure 1 where the AW5601 is operated in AP client mode and associated with another WLAN AP called AP1. In this example, the personal computer (PC) and the IP camera which are connected to ATOP's industrial Managed Ethernet Switch (e.g. EH/EHG/EMG/RHG Series) can be wirelessly connected the control room on the other side of the network.

Figure 1. An Application of Industrial Wireless Access Point in WLAN.

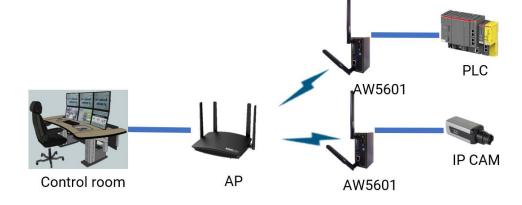

# 1.2 Product Features

#### AW5601 Platform

- 1 x RJ45 for 10/100/1000Mbps BaseT LAN
- Different operating modes and topology options (AP mode, WDS mode, and Client mode)
- Supporting of the most popular wireless local area network standards IEEE 802.11a/b/g/n/ac
- Industrial EMC protection, -20°C~70°C wide-range temperature operation
- Rugged metal case with a wall or DIN-Rail mount
- PoE PD support for flexible deployment
- Power supply input supporting 12~48VDC
- Flash-Roaming with less than 50ms latency
- PROFINET transparent mode support
- Easy configuration through embedded web server interface or ATOP's Windows®-based configuration utility program called **Device Management Utility**®
- Firmware upgradable through embedded web server interface or ATOP's **Device Management Utility**®

# 2 Getting Started

This chapter explains how to access the AW5601 for the first time.

Users can access the managed switch easily using their web browsers (Internet Explorer 8 or 11, Firefox 44, Chrome 48 or later versions are recommended). We will proceed to use a web browser to introduce the managed switch's functions.

### 2.1 Default Factory Settings

Below is the list of default factory settings. This information will be used during the login process. Make sure that the computer accessing the AW5601 has an IP address in the same subnet and the subnet mask is the same.

AW5601 default network parameters are listed in the table below.

#### Table 1. Network Interfaces Default Settings

| IP Address  | Subnet Mask | Default Gateway |
|-------------|-------------|-----------------|
| 10.0.50.200 | 255.255.0.0 | 0.0.0.0         |

Its Web GUI login default Username and password are listed in the table below. Please pay attention that username and password are case sensitive.

#### Table 2. Login Default Settings

| Login Parameter | Default Values |
|-----------------|----------------|
| Username        | admin          |
| Password        | default        |

#### 2.1.1 The Reset Button

If you forget the password or cannot access the Web Configurator of the device, you can use the RESET button to restore the factory default configuration file. This means you will lose all of your configurations after the resetting. The password will also be reset to the factory default setting (see the device label), and the LAN IP address will be "192.168.1.1". To reset the device, follow these steps:

- 1. Make sure the POWER LED is on (not blinking).
- 2. Press the "Reset" button on the panel from the same side of the terminal bolck for **5** seconds to restore the factory default settings. When the Wi-Fi and Ethernet LED begin to blink, the device is starting to restore its factory default setting.

3.

# 2.2 Login Process and Main Window Interface

#### 2.2.1 Login Process

Before users can access the configuration, they have to log in. This can simply be done in three steps.

- 1. Launch a web browser.
- 2. Type in the device's IP address (e.g. http://10.0.50.200), as shown in Figure 2.
- Figure 2. IP Address for Web-based Setting

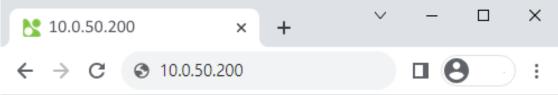

3. A login prompt will be shown as in Figure 3. You can enter the default username and password given in previous page. Then, click the Login button to login to the web interface.

Figure 3. Login Prompt

| Technologies P   | 10.0.50.200 顯示<br>Warrning! You are now accessing a monitored device, and any<br>ununauthorized login will be recorded.<br>確定 |
|------------------|----------------------------------------------------------------------------------------------------|
| Model Name: AW56 | 01                                                                                                    |

| 1        | <br> |  |
|----------|------|--|
| Username | <br> |  |
| Password |      |  |

After the login process, the main interface will show up as shown in Figure 4. Under the Atop Technologies' Logo, there are basic information about the device which are Model Name, Kernel Version, Firmware Version, Serial Number (SerialNum) and MAC Address. The main configuration menu of the AW5601 is listed as the group of green circular icons called function bar under the basic information of the device. Each configuration web page can be accessed by clicking on corresponding circular icon of the function bar. The user can move the pointer of the mouse on top of particular circular icon to see the tooltip that indicates the name of the icon.

#### Figure 4. Default Web Interface for AW5601

|                                       | )                                                                                         |                                                          |                                         |                                                      |                                          |
|---------------------------------------|-------------------------------------------------------------------------------------------|----------------------------------------------------------|-----------------------------------------|------------------------------------------------------|------------------------------------------|
|                                       | Model Name: AW5601<br>Loader Version:                                                     |                                                          | C Address: 00:60:<br>rnel Version: K1.0 |                                                      | SerialNum : 0<br>Firmware Version: V1.00 |
|                                       | ?>                                                                                        |                                                          | 69@                                     |                                                      |                                          |
|                                       | Information O                                                                             |                                                          |                                         |                                                      |                                          |
| ANT1 atop<br>ANT1 AP mode<br>WDS mode | System Name:<br>System Description:<br>System Location:<br>System Contact:<br>System OID: | AW5601<br>AW5601<br>Router's Location<br>www.atop.com.tw |                                         |                                                      |                                          |
| Client mode                           | Uptime: 0 days, 0 hours, 9 minutes<br>Current Date & Time: 2023/04/28 10:04 BST           |                                                          |                                         |                                                      |                                          |
|                                       | WLAN &                                                                                    |                                                          |                                         | - Z-Roaming                                          | ¢                                        |
|                                       | Wi-Fi Radio :<br>Operating Mode :<br>SSID:<br>Channel :                                   | Enabled<br>AP<br>AW5601<br>149                           |                                         | Wi-Fi Radio :<br>Operating Mod<br>SSID:<br>Channel : | Disabled<br>le :                         |
| Locate                                | LAN IP &                                                                                  |                                                          |                                         |                                                      |                                          |
| WLAN .                                | IP Address:<br>Netmask:                                                                   | 192.168.10.1<br>255.255.255.0                            |                                         |                                                      |                                          |
| LAN                                   | – Log 🌣 –––––                                                                             |                                                          |                                         |                                                      |                                          |
| ANT2<br>Reset                         | Date                                                                                      | Time                                                     | Up Time                                 |                                                      | Event                                    |
| Reset 9                               | 2023/04/28                                                                                | 09:55:16                                                 | 00d00h00m23s                            |                                                      | LAN Link is Up                           |
|                                       | 2023/04/28                                                                                | 09:55:16                                                 | 00d00h00m23s                            |                                                      | Power POEt 1 is Up                       |

Figure 5. Function Bar on Top of Web GUI

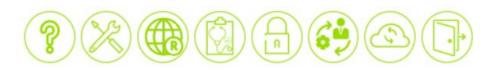

The function bar on the top of the web GUI is shown in Figure 5. Function Bar on Top of Web GUI. There are 8 functions in the bar from the left side to the right side which are functions to manage Information, Configuration, Flash-Roaming, Diagnostic, Security, Management, Maintenance, and Logout. Note that there is a picture of the front panel of the AW5601 device on the left side of the screen under the function bar. This front panel of the manage switch display the LEDs of power, Wi-Fi mode, port link status, etc. Note that in this case the LAN port is highlighted in green, indicating that the port is being connected. Detailed explanations of each function icon will be addressed later as necessary.

### 2.2.2 Main Window Interface

The main web page is divided into several sections, and these sections will be introduced below.

Figure 6. Main Window Interface

| technologies                                                       | Model Name: AW5601<br>Loader Version:                                     | MAC Address: 00:60:E9<br>Kernel Version: K1.00 | SerialNum : 0<br>Firmware Version: V1.00 |
|--------------------------------------------------------------------|---------------------------------------------------------------------------|------------------------------------------------|------------------------------------------|
| B.<br>ANT1 atop                                                    | DHCP CI                                                                   |                                                |                                          |
| <ul> <li>AP mode</li> <li>WDS mode</li> <li>Client mode</li> </ul> | Subnet Mask: 255.255.2<br>Gateway IP:<br>DNS Servers 1:<br>DNS Servers 2: | 255.0                                          |                                          |
| Locate 5 Ghz<br>WLAN RUN<br>LAN<br>ANT2<br>Reset 801               |                                                                           |                                                |                                          |

A. Banner with device Information

It displays ATOP's LOGO, and shows Model Name, Kernel Version, Firmware Version, Serial Number (SerialNum) and MAC Address.

Figure 7. Logo and banner Information

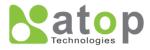

Model Name: AW5601 Loader Version: MAC Address: 00:60:E9:00:00:00 Kernel Version: K1.00 SerialNum : 0 Firmware Version: V1.00

V1.0

B. Panel Information

It displays the LEDs of power, Wi-Fi mode, 5 GHz, WLAN, Locate, and LAN port link status.

Figure 8. Panel Information

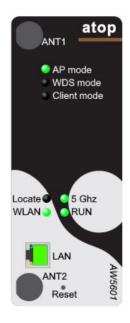

C. Function Bar.

All main function buttons display here.

Figure 9. Function Bar on Top of Web GUI

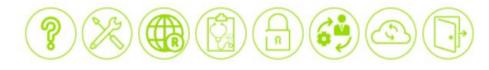

Table 3. Descriptions of the Function Bar

| Button    | Name          | Description                                                                                          |
|-----------|---------------|----------------------------------------------------------------------------------------------------|
| ?         | Information   | Default webpage while login into device. It includes Device information, Wi-Fi,<br>Syslog functions. |
| $\otimes$ | Configuration | It includes LAN IP, Wi-Fi, DHCP server, System time, NAT functions.                                  |
|           | Roaming       | It includes Flash-Roaming function.                                                                  |
|           | Diagnostic    | It includes Syslog, SMTP, Ping, Locate LED functions.                                                |
|           | Security      | It includes Firewall and Filtering functions.                                                        |
| 6         | Management    | It includes Account, HTTPS/Telnet/SSH, SNMP functions.                                               |
|           | Maintenance   | It includes Firmware Upgrade, Configure Backup and Restore, Factory Default, Reboot functions.       |
|           | Logout        | It will close current connection, and return to login page.                                          |

D. Sub function button.

If main function bar has sub functions, the sub functions display here.

Figure 10. Sub Function Button

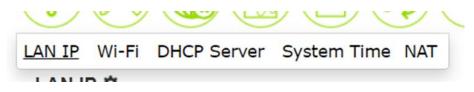

E. Main display section.

Current operation function display section.

F. Gear button.

Click gear button will open a configuration frame to pop-up configuration window.

Figure 11. Gear Button

Ø

Explaining the functionality of the pop-up window associated with the gear icon:

Figure 12. Pop-up Window

| atop                                                | )                                                                                                    |                                                |                                          |
|-----------------------------------------------------|----------------------------------------------------------------------------------------------------|------------------------------------------------|------------------------------------------|
|                                                     | Model Name: AW5601<br>Loader Version:                                                                                            | MAC Address: 00:60:E9<br>Kernel Version: K1.00 | SerialNum : 0<br>Firmware Version: V1.00 |
|                                                     | Image: Wi-Fi         DHCP Ser                                                                                                    | ver System Time Profinet NAT                   |                                          |
| ANT1<br>ANT1<br>AP mode<br>WDS mode<br>Client mode  | DHCP Setting<br>DHCP Client:<br>IPv4 Setting<br>IPv4 Address:<br>Subnet Mask:<br>Gateway IP:<br>DNS Servers 1:<br>DNS Servers 2: | Disabled V                                     | H.                                       |
| Locate C 5 Ghz<br>WLAN CRUN<br>LAN<br>ANT2<br>Reset | Save Changes and Apply                                                                                                    | Í.                                             |                                          |

G. Configuration window.

It displays configurations for function.

Figure 13. Configuration Window

| system contact:                | www.atop.com.tw |   |
|--------------------------------|-----------------|---|
| DHCP Setting —<br>DHCP Client: | Disabled 🗸      | × |
| - IPv4 Setting                 |                 |   |
| IPv4 Address:                  | 192.168.10.1    |   |
| Subnet Mask:                   | 255.255.255.0   |   |
| Gateway IP:                    |                 |   |
| DNS Servers 1:                 |                 |   |
| DNS Servers 2:                 |                 |   |

H. Close button.

It displays on right-top in configuration frame, and it can close configuration frame.

Figure 14. Close Window Button

V1.0

I. Save Changes and Apply button.

"Save Changes and Apply" button will save and apply the settings.

Figure 15. Save Changes and Apply Button.

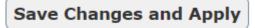

# 3 Main Menu

This is the main welcome screen once the user has logged in. The details make it easier to identify different access points connected to the network. The information web page is separated into five boxes or features called **Information**, **WLAN**, **Flash-Roaming**, **LAN IP** and **Log** as shown in Figure 16. . Each feature usually includes a gear icon next to the feature's name. This gear for particular feature can be used to bring up a pop-up window for managing configuration of that particular feature.

#### Figure 16. Main Menu

| Information 🌣                                                                             |                                                          |           |                                                  |             |                                      |
|-------------------------------------------------------------------------------------------|----------------------------------------------------------|-----------|--------------------------------------------------|-------------|--------------------------------------|
| System Name:<br>System Description:<br>System Location:<br>System Contact:<br>System OID: | AW5601<br>AW5601<br>Router's Location<br>www.atop.com.tw |           |                                                  |             |                                      |
| Uptime:<br>Current Date & Time:                                                           | 8 days, 1 hours, 36 r<br>2023/05/06 11:31 B              |           |                                                  |             |                                      |
| WLAN Ø                                                                                    |                                                          |           | - Flash-Roa                                      | ming 🗘 —    |                                      |
| Wi-Fi Radio :<br>Operating Mode :<br>SSID:<br>Channel :                                   | Enabled<br>Client<br>AW5601                              |           | Wi-Fi Radio<br>Operating M<br>SSID:<br>Channel : |             | Enabled<br>AP<br>flash-roaming<br>36 |
| IP Address:<br>Netmask:                                                                   | 192.168.10.1<br>255.255.255.0                            |           |                                                  |             |                                      |
| LAN IP &                                                                                  |                                                          |           |                                                  |             |                                      |
| IP Address:<br>Netmask:                                                                   | 192.168.10.1<br>255.255.255.0                            |           |                                                  |             |                                      |
| Log 🌣 —                                                                                   |                                                          |           |                                                  |             |                                      |
| Date                                                                                      | Time                                                     | Up Time   |                                                  | Event       |                                      |
| 2023/04/30                                                                                | 09:59:31                                                 | 02d00h04n | n37s                                             | LAN Link is | Up                                   |
| 2023/04/30                                                                                | 09:59:29                                                 | 02d00h04n | 135s                                             | LAN Link is | Down                                 |
| 2023/04/30                                                                                | 09:59:27                                                 | 02d00h04n | n33s                                             | LAN Link is | Up                                   |
| 2023/04/30                                                                                | 09:59:25                                                 | 02d00h04n | n31s                                             | LAN Link is | Down                                 |
|                                                                                           |                                                          |           |                                                  |             |                                      |

# 3.1 Information Feature

This feature provides basic system information of Atop's industrial access point. The user can check the device description which includes System Name, System Description, System Location, System Contact, and System OID as shown in Figure 17. At the bottom of this section, the Uptime and the Current Date & Time of the device are displayed. Table 4 summarizes the description of each basic information.

#### Figure 17. Information Function

| Information O —                                                                           |                                                          |
|-------------------------------------------------------------------------------------------|----------------------------------------------------------|
| System Name:<br>System Description:<br>System Location:<br>System Contact:<br>System OID: | AW5601<br>AW5601<br>Router's Location<br>www.atop.com.tw |
| Uptime:<br>Current Date & Time:                                                           | 8 days, 1 hours, 36 minutes<br>2023/05/06 11:31 BST      |

| Table 4. Descriptions of the | e Information Features |
|------------------------------|------------------------|
|------------------------------|------------------------|

| Label                          | Description                                                                                                    | Factory Default                  |
|--------------------------------|----------------------------------------------------------------------------------------------------|----------------------------------|
| System Name                    | Specifies a particular role or application of different switches. The name entered here will also be shown in Atop's Device Management Utility. Max. 63 Characters. | (Model name)                     |
| System Description             | Detailed description of the unit. Max. 63 Characters.                                                                                                    | Managed Switch<br>+ (Model name) |
| System Location                | Location of the switch. Max. 63 Characters.                                                                                                    | Switch Location                  |
| System Contact                 | Provides contact information for maintenance. Enter the name of whom to contact in case a problem occurs. Max. 63 Characters.                                       | www.atop.com.tw                  |
| System OID                     | System's SNMP object identification (OID) numbers.                                                                                                    | -                                |
| Model name                     | The device's complete model name.                                                                                                    | AW5601                           |
| Loader Version                 | The bootloader version of the device.                                                                                                    | -                                |
| Kernel Version                 | The current kernel version of the device.                                                                                                    | -                                |
| Firmware Version               | The current firmware version of the device.                                                                                                    | -                                |
| Uptime                         | The duration of time since the device was started in days, hours, and minutes.                                                                                      | -                                |
| <b>Current Date &amp; Time</b> | The current date and time of the device.                                                                                                    | -                                |

To change or configure fields under the Information feature, the user can click on the gear icon to bring up a pop-up window called System Setting as shown in Figure 18 On this window, the user can configure System Name, System Description, System Location and System Contact. After you finished, clicking on the **Save Changes and Apply** button to save and apply the settings.

Figure 18. System Setting Pop-up Window

| System Setting ——                 |                   |  |
|-----------------------------------|-------------------|--|
| System Name:                      | AW5601            |  |
| System Description:               | AW5601            |  |
| System Location:                  | Router's Location |  |
| System Contact:                   | www.atop.com.tw   |  |
| System OID:                       | -                 |  |
| Loader Version:                   | L1.01             |  |
| Kernel Version:                   | K1.00             |  |
| Firmware Version:<br>MAC Address: | V1.00             |  |

### 3.2 WLAN Feature

The WLAN feature displays the current setting of the Wi-Fi network configuration of the access point which are the status of Wi-Fi Radio, Operating Mode, SSID, Channel, IP Address, and Sub-Netmask as shown in Figure 19. To change WLAN configuration, the user can click on the gear icon to bring up the Wi-Fi Setting pop-up window as shown in Figure 20. The user can choose to enable or disable the Wi-Fi Radio on the device, and choose AP or Client mode as the Operating Mode by selecting the corresponding drop-down list. After you finished, clicking on **the Save Changes and Apply** button to save and apply the settings.

#### Figure 19. WLAN feature

| - WLAN 🌣         |               |  |  |  |
|------------------|---------------|--|--|--|
| Wi-Fi Radio :    | Enabled       |  |  |  |
| Operating Mode : | Client        |  |  |  |
| SSID:            | AW5601        |  |  |  |
| Channel :        |               |  |  |  |
| IP Address:      | 192.168.10.1  |  |  |  |
| Netmask:         | 255.255.255.0 |  |  |  |
|                  |               |  |  |  |

To change or configure fields under the WLAN feature, the user can click on the gear icon to bring up a pop-up window called Wi-Fi Setting as shown in Figure 24. On this window, the user can configure Wi-Fi Radio, Operating Mode, Country, Tx Power, Network Name (SSID), Hide SSID, Wireless Mode, Channel Bandwidth, Control Channel, Authentication Method, Password, and Client Isolate. After you finished, clicking on the **Save Changes and Apply** button to save and apply the settings.

#### Figure 20. Wi-Fi Setting Pop-up Window

| Wi-Fi Setting ————     |                     | × |
|------------------------|---------------------|---|
| Wi-Fi Radio:           | Enabled 🗸           |   |
| Operating Mode:        | AP 🗸                |   |
| Country:               | TW 🗸                |   |
| Tx Power:              | Low 🗸               |   |
| Network Name (SSID):   | AW5601              |   |
| Hide SSID:             | Disabled 🗸          |   |
| Wireless Mode:         | 5G 🗸                |   |
| Channel Bandwidth:     | 80 MHz 🗸            |   |
| Control Channel:       | 149 🗙               |   |
| Authentication Method: | WPA2 Personal (PSK) | ~ |
| Password:              | 12345678            |   |
| Client Isolate:        | Disabled 🗸          |   |
|                        |                     |   |

#### 3.3 Flash-Roaming Feature

The Flash-Roaming feature displays the current setting of the Wi-Fi configuration of the access point which are the status of Flash-Roaming's Wi-Fi Radio, Operating Mode, SSD, and Channel as shown in Figure 21.

This roaming feature allows mobile devices to smoothly switch between different locations within the wireless network without experiencing interruptions in connectivity

#### Figure 21. Flash-Roaming Feature

| Flash-Roaming O  |               |
|------------------|---------------|
| Wi-Fi Radio :    | Enabled       |
| Operating Mode : | AP            |
| SSID:            | flash-roaming |
| Channel :        | 36            |

To change or configure fields under the Flash-Roaming feature, the user can click on the gear icon to bring up a pop-up window called Flash-Roaming Setting as shown in Figure 22. On this window, the user can configure Wi-Fi Radio, Operating Mode, Country, Tx Power, Network Name (SSID), Hide SSID, Wireless Mode, Channel Bandwidth, Control Channel, Authentication Method, Password, Client Isolate,

and RSSI Link Threshold. After you finished, clicking on the **Save Changes and Apply** button to save and apply the settings.

Figure 22. Flash-Roaming Setting Pop-up Window

| Flash-Roaming Setting  | g                     |
|------------------------|-----------------------|
| Wi-Fi Radio:           | Enabled 🗸             |
| Operating Mode:        | AP V                  |
| Country:               | TW 🗸                  |
| Tx Power:              | Medium 🖌              |
| Network Name (SSID):   | flash-roaming         |
| Wireless Mode:         | 5G(802.11n/ac) 🗸      |
| MCS:                   | Auto 🗸                |
| Channel Bandwidth:     | 20 MHz 🗸              |
| Control Channel:       | 149 🗸                 |
| Authentication Method: | WPA3 Personal (SAE) 🗸 |
| Password:              | default123            |
| Client Isolate:        | Enabled 🗸             |
| RSSI Link Threshold:   | -70                   |

# 3.4 LAN IP Feature

The LAN IP feature displays the current setting of the network configuration of the access point which are the status of IP Address, and Sub-Netmask as shown in Figure 23. To change network configuration, the user can click on the gear icon to bring up the IP Network Setting pop-up window as shown in Figure 24. The user can choose to enable or disable the Dynamic Host Configuration Protocol (DHCP) on the device as the DHCP client by selecting the corresponding drop-down list. If the DHCP Client is enabled, the manage switch will obtain the IP address configuration from another server in the network. If the DHCP Client is disabled, the user will have to enter the IPv4 Address, Subnet Mask, Gateway IP, DNS Servers 1 and DNS Servers 2. After you finished, clicking on the Save Changes and Apply button to **save and apply** the settings.

#### Figure 23. LAN IP Feature

| LAN IP 🌣    |               |  |
|-------------|---------------|--|
| IP Address: | 192.168.10.1  |  |
| Netmask:    | 255.255.255.0 |  |
|             |               |  |

| Figure 24. | IP Network | Setting Po | op-up Window |
|------------|------------|------------|--------------|
|------------|------------|------------|--------------|

| - DHCP Setting — |               |  |
|------------------|---------------|--|
| DHCP Client:     | Disabled V    |  |
| - IPv4 Setting   |               |  |
| IPv4 Address:    | 192.168.10.1  |  |
| Subnet Mask:     | 255.255.255.0 |  |
| Gateway IP:      |               |  |
| DNS Servers 1:   |               |  |
| DNS Servers 2:   |               |  |

### 3.5 System Log Feature

The Log feature at the bottom of the Information function shows a table of at least 5 system logs as shown in Figure 25. Each log entry includes Date, Time, Up Time, and Event description. Note that the log entries are sorted by date and time. Table 5 provides explanation of each column in the Log table.

#### Figure 25. Log Feature

| Date       | Time     | Up Time      | Event            |
|------------|----------|--------------|------------------|
| 2023/04/30 | 09:59:31 | 02d00h04m37s | LAN Link is Up   |
| 2023/04/30 | 09:59:29 | 02d00h04m35s | LAN Link is Down |
| 2023/04/30 | 09:59:27 | 02d00h04m33s | LAN Link is Up   |
| 2023/04/30 | 09:59:25 | 02d00h04m31s | LAN Link is Down |
| 2023/04/28 | 09:55:16 | 00d00h00m23s | LAN Link is Up   |

#### Table 5. Description of Log Entry

| Label   | Description                                                        |
|---------|--------------------------------------------------------------------|
| Date    | Indicate the system date of the occurred event                     |
| Time    | Indicate the time stamp that this event occurred                   |
| Up Time | Indicate how long the system has been up since this event occurred |
| Event   | Details description of this event                                  |

If the user would like to configure the System Log Setting, the user can click on the gear icon to bring up a System Log Setting pop-up window as shown in Figure 26. On this window, the user can enable or disable sending log to a log server. If the user enables the Log to Server option by choosing from the pull-down menu, the user will have to specify the Log's Server IP Address and Server Service Port in the next two fields. After you finished, clicking on the **Save Changes and Apply** button to save and apply the settings.

#### Figure 26. System Log Setting Pop-up Window

| - System Log Setting - |           | > |
|------------------------|-----------|---|
|                        |           |   |
| Log to Server:         | Disable 🗸 |   |
| Server IP Address:     | 0.0.0     |   |
| Server Service Port:   | 514       |   |
|                        |           |   |

 Table 6. Description of System Log Setting Pop-up Entry

| Label             | Description                                                    | Factory Default |
|-------------------|----------------------------------------------------------------|-----------------|
| Log to Server     | Enabled: Enable Syslog Server.                                 | Disable         |
|                   | Disabled: Disable Syslog Server.                               |                 |
|                   | If enabled, all recorded log events will be sent to the remote |                 |
|                   | System Log server.                                             |                 |
| Server IP Address | Set the IP address of Syslog server.                           | 0.0.0.0         |
| Server Service    | Set the service port number of System Log server.              | 514             |
| Port              | Range from Port 1 to Port 65535.                               |                 |

# 4 Configuration

The Configuration or System Setting function is the second icon from the left. It is the circular icon with the pictures of wrench and screw driver. There are five features under the Configuration or System Setting function which are **LAN IP**, **Wi-Fi**, **DHCP Server**, **System Time** and **NAT** as shown Figure 27.

#### Figure 27. Configuration Function on Menu Bar

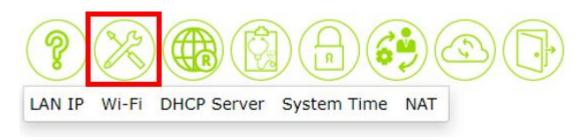

### 4.1 LAN IP Feature

The LAN IP feature summarizes the current IP configuration of the manage switch. This web page as shown in Figure 28 displays information such as DHCP Client, IPv4 Address, Subnet Mask, Gateway IP, DNS Server 1, and DNS Server 2. By clicking on the gear icon next to the LAN IP title, the user can bring up the LAN IP Setting pop-up window as shown in Figure 29. Table 7 summarizes each field in the IP Setting pop-up window. After you finished, clicking on the **Save Changes and Apply** button to **save and apply** the settings

#### Figure 28. LAN IP Feature

| LAN IP Wi-Fi                                                                                     | DHCP Server System Ti                     | me Profinet NAT |
|--------------------------------------------------------------------------------------------------|-------------------------------------------|-----------------|
| LAN IP 🌣 —                                                                                       |                                           |                 |
| DHCP Client:<br>IPv4 Address:<br>Subnet Mask:<br>Gateway IP:<br>DNS Servers 1:<br>DNS Servers 2: | Disabled<br>192.168.10.1<br>255.255.255.0 |                 |

Figure 29. IP Network Setting Pop-up Window

| - DHCP Setting — |               |  |
|------------------|---------------|--|
| DHCP Client:     | Disabled V    |  |
| - IPv4 Setting — |               |  |
| IPv4 Address:    | 192.168.10.1  |  |
| Subnet Mask:     | 255.255.255.0 |  |
| Gateway IP:      |               |  |
| DNS Server 1:    |               |  |
| DNS Server 2:    |               |  |

Table 7. Description of IP Network Settings

| Label        | Description                                                            | Factory Default |
|--------------|------------------------------------------------------------------------|-----------------|
| DHCP Client  | By selecting <b>Enabled</b> , an IP address and related fields will be | Disabled        |
|              | automatically assigned. Note the fields below will be grey out.        |                 |
|              | Otherwise, users can select <b>Disabled</b> and continue to set up     |                 |
|              | the static IP address and related fields manually.                     |                 |
| IPv4 Address | The current IPv4 address of the device. Users can set a new            | 10.0.50.1       |
|              | static IP address for the device.                                      |                 |
| Subnet Mask  | Display current Subnet Mask or set a new subnet mask                   | 255.255.0.0     |
| Gateway IP   | Show current Gateway IP address or user can set a new one              | empty           |
| DNS Server 1 | Show current primary DNS IP address to be used by your                 | empty           |
|              | network or user can set a new one                                      |                 |
| DNS Server 2 | Show current secondary DNS IP address to be used by your               | empty           |
|              | network or user can set a new one                                      |                 |

#### 4.2 Wi-Fi Feature

Packet forwarding behavior table in different Wi-Fi modes. Here is an example: If you are using Wi-Fi mode (AP/Client) with NAT, this mode does not support the delivery of PN packets and L2 packets, but supports the delivery of L3 packets.

Table 8. Description of Wi-Fi mode with packet forwarding

| Wi-Fi Mode & NAT \ Type of packet delivery |         | PN Packet | L2 Packet       | L3 Packet |
|--------------------------------------------|---------|-----------|-----------------|-----------|
| AP/Client                                  | NAT     | No        | No              | Yes       |
| AP/Client                                  | Non-NAT | No        | No              | Yes       |
| WDS-AP/Client/Hybrid                       | Non-NAT | No        | Yes <b>(*2)</b> | Yes       |

| Flash-Roaming AP/Client | NAT     | Yes(* <b>1</b> ) | No  | Yes |
|-------------------------|---------|------------------|-----|-----|
| Flash-Roaming AP/Client | Non-NAT | Yes              | Yes | Yes |

Yes: It means that this type of packet can be delivered.

No: It means that this type of packet cannot be delivered.

(\*1): If you are using **Flash-Roaming AP/Client** in Wi-Fi mode and want transparent PROFINET packets when NAT is enabled, you need to manually enable **PROFINET Transparent** on the WEB. (Section 4.3)

(\*2): WDS mode does not support the transmission of VLAN tagged packets. If you want to transmit VLAN tagged packets, it is recommended to use **Flash-Roaming** mode.

#### 4.2.1 Wi-Fi AP Mode / Client Mode

Access Point's AP mode is used to connect to wireless clients (wireless adapter cards) such as laptops, desktops, and PDAs. Wireless clients can only communicate to AP in Access Point mode.

Access Point's Client mode allows the Access Point to become a wireless client to another AP. In essence the AP has now become a wireless adapter card. You would use this mode to allow an AP to communicate with another AP.

Note: Not all Access Points support AP Client mode. If the mode is supported it will operate only with devices of the same series. Wireless cards will not communicate with access points in AP Client/ Wireless Client mode.

There is a topology for AP/Client mode is looks like below, as shown in Figure 30. We set AP1 as AP mode as shown in Figure 31 and AP2 as Client mode as shown in Figure 32.

#### Figure 30. Wi-Fi AP Mode / Client Mode Topology

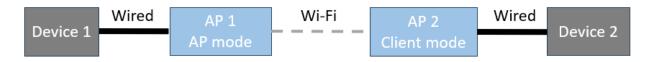

#### Figure 31. Wi-Fi AP Mode for AP1 Setting

| Wi-Fi Setting          |                     |   |
|------------------------|---------------------|---|
| Wi-Fi Radio:           | Enabled 🗸           |   |
| Operating Mode:        | AP 🗸                |   |
| Country:               | TW 🗸                |   |
| Tx Power:              | Low 🗸               |   |
| Network Name (SSID):   | AW5601              |   |
| Hide SSID:             | Disabled 🗸          |   |
| Wireless Mode:         | 5G 🗸                |   |
| Channel Bandwidth:     | 80 MHz 🗸            |   |
| Control Channel:       | 149 🗸               |   |
| Authentication Method: | WPA2 Personal (PSK) | ~ |
| Password:              | 12345678            |   |
| Client Isolate:        | Disabled 🗸          |   |

#### Figure 32. Wi-Fi Client Mode for AP2 Setting

| Wi-Fi Setting          |                     | , |
|------------------------|---------------------|---|
| Wi-Fi Radio:           | Enabled 🗸           |   |
| Operating Mode:        | Client 🗸            |   |
| Country:               | TW 🗸                |   |
| Tx Power:              | Low 🗸               |   |
| Network Name (SSID):   | AW5601              |   |
| Authentication Method: | WPA2 Personal (PSK) |   |
| Password:              | 12345678            |   |
| NAT Enabled:           | Disabled 🗸          |   |
| Active Scan:           | Disabled 🗸          |   |
| - WLAN IP Setting(WAN  | )                   |   |
| DHCP Client:           | Disabled 🗸          |   |
| IPV4 Address:          | 10.0.50.201         |   |
| Subnet Mask:           | 255.255.0.0         |   |
| Gateway IP:            |                     |   |
| LAN IP Setting         |                     |   |
| IPV4 Address:          | 10.0.100.201        |   |
| Subnet Mask:           | 255.255.0.0         |   |
|                        |                     |   |

Table 9. Wi-Fi AP / Client Mode Setting Table

|                     | AP1         | AP2          |
|---------------------|-------------|--------------|
| DHCP server         | Disabled    |              |
| Wi-Fi Radio         | Enabled     |              |
| Operating Mode      | AP          | Client       |
| WLAN IP Setting     | N/A         | 10.0.50.201  |
| LAN IP Setting      | 10.0.50.200 | 10.0.100.201 |
| Network Name (SSID) | AW5601      |              |
| NAT Enabled         | N/A         | Disabled     |

Table 10. Wi-Fi AP / Client Mode's Devices IP Address Setting Table

|            | Device1   | Device2    |
|------------|-----------|------------|
| IP Address | 10.0.50.1 | 10.0.100.2 |

### 4.2.2 Wi-Fi WDS-AP / Client / Hybrid Mode (Non-NAT)

**Wireless distribution system (WDS)** expands a wireless network through multiple access points. A wireless base station connects to the Internet, can have wired and wireless clients, and sends its wireless signal to an access point that works as a wireless repeater. A wireless repeater can also have wired and wireless clients, but connects to the Internet through the wireless base station.

**WDS-AP**: Enabling Access Point (AP) in this mode will become the root node of the entire wireless network. It can establish connections with APs in WDS Station mode (leaf nodes) using either Point-to-Point (P2P) or Point-to-Multi-Point (P2MP) tree topology to link one or multiple local area networks.

**WDS-Client**: Enabling Access Point (AP) in this mode will become a leaf node of the wireless network, establishing a Point-to-Point connection with the root node.

**WDS-Hybrid**: To combine WDS-AP and WDS-Client, and have both functionalities, you can set up the device in WDS Bridge mode. In this mode, the device acts as both an Access Point (WDS-AP) and a Client (WDS-Client), allowing it to connect to another Access Point while also accepting connections from other client devices.

Before you set up a wireless network with WDS, both access points must meet the following conditions:

- Use the same SSID, wireless channel, and encryption mode.
- Be on the same LAN IP subnet. That is, all of the access point LAN IP addresses are in the same network.
- All LAN devices (wired and wireless computers) are configured to operate in the same LAN network address range as the access points.

Note: In this mode, currently only the same device can be used for wireless connection

There is a topology for WDS-AP/WDS-Hybrid/WDS-Client mode, looks like below as shown in Figure 33. We set AP1 as WDS-AP mode as shown in Figure 34, set AP2 as WDS-Hybrid mode as shown in Figure 35 and set AP3 as WDS-Client mode as shown in Figure 36.

### Figure 33. WDS-AP/Client/Hybrid Mode Topology

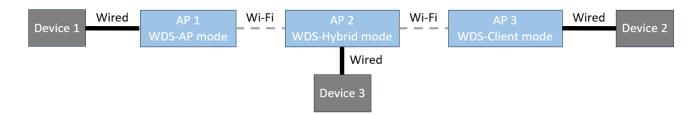

#### Figure 34. WDS-AP Mode for AP1 Setting

| Wi-Fi Setting          |                     |   |
|------------------------|---------------------|---|
| Wi-Fi Radio:           | Enabled 🗸           |   |
| Operating Mode:        | WDS-AP 🗸            |   |
| Country:               | TW 🗸                |   |
| Tx Power:              | Low 🗸               |   |
| Network Name (SSID):   | AW5601              |   |
| Hide SSID:             | Disabled 🗸          |   |
| Wireless Mode:         | 5G 🗸                |   |
| Channel Bandwidth:     | 80 MHz 🗸            |   |
| Control Channel:       | 149 🗸               |   |
| Authentication Method: | WPA2 Personal (PSK) | ~ |
| Password:              | 12345678            |   |
| Client Isolate:        | Disabled 🗸          |   |

#### Figure 35. WDS-Hybrid Mode for AP2 Setting

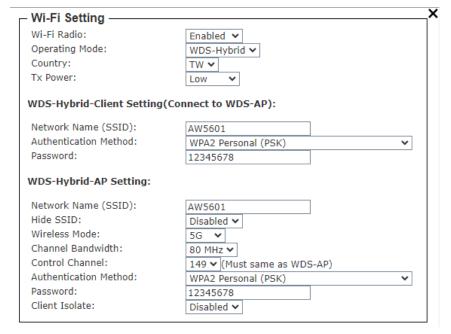

#### Figure 36. WDS-Client Mode for AP3 setting

| -Fi Radio:            | Enabled 🗸           |   |
|-----------------------|---------------------|---|
| perating Mode:        | WDS-Client V        |   |
| Country:              | TW 🗸                |   |
| 'x Power:             | Low 🗸               |   |
| letwork Name (SSID):  | AW5601              |   |
| uthentication Method: | WPA2 Personal (PSK) | ~ |
| assword:              | 12345678            |   |
| active Scan:          | Disabled 🗸          |   |

| Table 11. WDS-AP/WDS-Hybrid/WDS-Client Mode f | or APs Setting |
|-----------------------------------------------|----------------|
|-----------------------------------------------|----------------|

|                     | AP1         | AP2         | AP3         |
|---------------------|-------------|-------------|-------------|
| DHCP server         |             | Disabled    |             |
| Wi-Fi Radio         |             | Enabled     |             |
| Operating Mode      | WDS-AP      | WDS-Hybrid  | WDS-Client  |
| LAN IP Setting      | 10.0.50.200 | 10.0.50.201 | 10.0.50.202 |
| Network Name (SSID) | AW5601      |             |             |
| NAT Enabled         | N/A         | Disabled    | Disabled    |

# 4.2.3 Wi-Fi Flash-Roaming AP / Flash-Roaming Client Mode

Wi-Fi Flash-Roaming AP / Flash-Roaming Client: It is similar to WDS-AP / WDS-Client mode but incorporates Roaming behavior. We will introduce Flash-Roaming feature in the Section 4.3.

# 4.3 Flash-Roaming Feature

Roaming, in the context of wireless networks, refers to the ability of mobile devices to automatically switch and maintain connections between different wireless access points. When a wireless device, such as a mobile phone, laptop, or tablet, moves within the coverage area of one wireless network, it may enter the range of another wireless access point. To ensure continuous connectivity, the device performs "Flash-Roaming", which means it automatically switches to the most suitable access point to maintain optimal signal strength and network performance.

This Flash-Roaming feature allows devices to smoothly switch between different locations within the wireless network without experiencing interruptions in connectivity. It is crucial for providing a seamless wireless experience, especially in large areas such as corporate offices, airports, hotels, campus, factories or Automated Guided Vehicle (AGV).

### 4.3.1 Flash-Roaming AP / Flash-Roaming Client Mode

There is a topology for Flash-Roaming AP / Flash-Roaming Client mode, looks like below, as shown in Figure 37. We set AP1 as Flash-Roaming AP mode as shown in Figure 38, AP2 as Flash-Roaming Client mode as shown in Figure 39.

Figure 37. Flash-Roaming AP / Flash-Roaming Client Topology

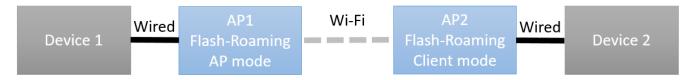

#### Table 12. Flash-Roaming AP / Flash-Roaming Client mode setting

|                     | AP1           | AP2         |
|---------------------|---------------|-------------|
| DHCP server         | Disabled      |             |
| Wi-Fi Radio         | Enabled       |             |
| Operating Mode      | AP            | Client      |
| LAN IP Setting      | 10.0.50.200   | 10.0.50.201 |
| Network Name (SSID) | flash-roaming |             |
| NAT Enabled         | N/A           | Disabled    |

### Table 13. Devices IP address setting

|                | Device1   | Device2    |
|----------------|-----------|------------|
| LAN IP Setting | 10.0.50.1 | 10.0.50.22 |

# Figure 38. Flash-Roaming AP Mode for AP1 setting

| <ul> <li>Flash-Roaming Setting</li> </ul> | ) <u> </u>            |
|-------------------------------------------|-----------------------|
| Wi-Fi Radio:                              | Enabled 🗸             |
| Operating Mode:                           | AP V                  |
| Country:                                  | TW 🗸                  |
| Tx Power:                                 | Medium 💙              |
| Network Name (SSID):                      | flash-roaming         |
| Wireless Mode:                            | 5G(802.11n/ac) 🗸      |
| MCS:                                      | Auto 🗸                |
| Channel Bandwidth:                        | 20 MHz 🗸              |
| Control Channel:                          | 149 🗸                 |
| Authentication Method:                    | WPA3 Personal (SAE) 🗸 |
| Password:                                 | default123            |
| Client Isolate:                           | Enabled 🗸             |
| RSSI Link Threshold:                      | -70                   |

# Table 14. Descriptions of the Flash-Roaming AP mode

| Label               | Description                                                                                                    | Default Value   |
|---------------------|----------------------------------------------------------------------------------------------------|-----------------|
| Wi-Fi Radio         | This option can turn on or turn off the wireless signal of                                                                                                    | Disabled        |
|                     | AW5601 completely                                                                                                    |                 |
| Operating Mode      | AP mode: Access Point mode, and Client mode.                                                                                                    | AP              |
| Country             | US: United States (FCC), EU: Europe (ETSI), JP: Japan (MIC), CN: China (CCC), TW: Taiwan (NCC)                                                                                                    | TW              |
| TX Power            | The transmit power of AW5601 can be reduced to prevent<br>wireless interference with other wireless networks. The<br>higher the power, the higher the transmission distance, but<br>it will also increase the impact on jitter and latency.                                                                                                    | Medium          |
| Network Name (SSID) | Network name for WLAN which is assigned by the network administrator.                                                                                                    | flash-roaming   |
| Wireless Mode       | 2.4 GHz: IEEE 802.11g/n,<br>5 GHz: IEEE 802.11n/ac, or IEEE 802.11a only, or IEEE<br>802.11n only.                                                                                                    | 5G (802.11n/ac) |
| MCS                 | Modulation Coding Scheme index is a metric based on<br>several parameters of a Wi-Fi connection between two<br>stations. Auto means MCS full range automatic adjustment,<br>Stable, and Stable means locked in some relatively stable<br>range.                                                                                                    | Auto            |
| Channel Bandwidth   | 20 MHz or 40 MHz or 80 MHz                                                                                                    | 20 MHz          |
| Control Channel     | <ul> <li>2.4 GHz: channel 1 to 11 or channel 1 to 13 depending on the Regulatory Domain</li> <li>5 GHz: depending on the Regulatory Domain</li> <li>Channel 36, 40, 44, 48 for EU/JP and IEEE 802.11a only, or IEEE 802.11n only, or 802.11n/ac.</li> <li>Channel 36, 40, 44, 48, 149, 153, 157, 161, 165 for TW and IEEE 802.11a only, or IEEE 802.11n only, or 802.11n/ac.</li> </ul> | 5G(802.11n/ac)  |

|                          | <ul> <li>Channel 36, 40, 44, 48, 149, 153, 157, 161, 165 for<br/>US and IEEE 802.11a only, or IEEE 802.11n only, or<br/>802.11n/ac.</li> <li>Channel 149, 153, 157, 161, 165 for CN and IEEE<br/>802.11a only, or IEEE 802.11n only, or 802.11n/ac.</li> </ul> |                        |
|--------------------------|----------------------------------------------------------------------------------------------------|------------------------|
| Authentication<br>Method | Mode of authentication for WLAN which can be Open<br>System, WPA3 Personal (SAE)                                                                                                    | WPA3 Personal<br>(SAE) |
| Password                 | This is a user defined string which must be ASCII format between 8 and 63 characters.                                                                                                    | default123             |
| Client Isolate           | Creates a firewall between wireless clients connected to<br>this AP. The isolation can be enabled to prevent data traffic<br>flowing between clients to increase client security and to<br>prevent unnecessary traffic between clients.                        | Enabled                |
| RSSI Link Threshold      | RSSI (Received Signal Strength Indicator), minimum connectable signal strength.                                                                                                    | -70                    |

### Figure 39. Flash-Roaming Client Mode for AP2 Setting

| Wi-Fi Radio:           | Enabled 🗸             |
|------------------------|-----------------------|
| Operating Mode:        | Client V              |
| Country:               | TW V                  |
| Tx Power:              | Medium 🗸              |
| Network Name (SSID):   | flash-roaming         |
| Wireless Mode:         | 5G(802.11n/ac) 🗸      |
| MCS:                   | Auto 🗸                |
| Channel Bandwidth:     | 20 MHz 🗸              |
| Control Channel:       | 149 🗸                 |
| Authentication Method: | WPA3 Personal (SAE) 🗸 |
| Password:              | default123            |
| RSSI Link Threshold:   | -70                   |
| Roaming Sensitivity:   | High V                |
| Hold Time:             | 250 🗢 ms              |
| NAT Enabled:           | Enabled V             |
| PROFINET Transparent:  | Disabled V            |

Table 15. Descriptions of the Flash-Roaming Client Mode

| Label               | Description                                                                                                    | Default Value |
|---------------------|----------------------------------------------------------------------------------------------------|---------------|
| Wi-Fi Radio         | This option can turn on or turn off the wireless signal of AW5601 completely                                                                                                    | Disabled      |
| Operating Mode      | AP mode: Access Point mode, and Client mode.                                                                                                    | AP            |
| Country             | US: United States, EU: Europe, JP: Japan, CN: China, TW:<br>Taiwan                                                                                                    | EU            |
| TX Power            | The transmit power of AW5601 can be reduced to prevent<br>wireless interference with other wireless networks. The<br>higher the power, the higher the transmission distance, but<br>it will also increase the impact on jitter and latency. | Medium        |
| Network Name (SSID) | Network name for WLAN which is assigned by the network administrator.                                                                                                    | flash-roaming |

| Label                 | Description                                                                                                    | Default Value   |
|-----------------------|----------------------------------------------------------------------------------------------------|-----------------|
| Wireless Mode         | 2.4 GHz: IEEE 802.11g/n,                                                                                                   | 5G (802.11n/ac) |
|                       | 5 GHz: IEEE 802.11n/ac, or IEEE 802.11a only, or IEEE                                                                      |                 |
|                       | 802.11n only.                                                                                                    | •               |
| MCS                   | Modulation Coding Scheme index is a metric based on                                                                        | Auto            |
|                       | several parameters of a Wi-Fi connection between two                                                                       |                 |
|                       | stations. Auto means MCS full range automatic adjustment,                                                                  |                 |
|                       | and Stable means locked in some relatively stable range.                                                                   |                 |
| Channel Bandwidth     | 20 MHz or 40 MHz or 80 MHz                                                                                                 | 20 MHz          |
| Control Channel       | 2.4 GHz: channel 1 to 11 or channel 1 to 13 depending on                                                                   | 36              |
|                       | the Regulatory Domain                                                                                                    |                 |
|                       | 5 GHz: depending on the Regulatory Domain                                                                                  |                 |
|                       | • Channel 36, 40, 44, 48 for EU/JP and IEEE 802.11a                                                                        |                 |
|                       | only, or IEEE 802.11n only, or 802.11n/ac.                                                                                 |                 |
|                       | • Channel 36, 40, 44, 48, 149, 153, 157, 161, 165 for TW                                                                   |                 |
|                       | and IEEE 802.11a only, or IEEE 802.11n only, or                                                                            |                 |
|                       | 802.11n/ac.                                                                                                    |                 |
|                       | <ul> <li>Channel 36, 40, 44, 48, 149, 153, 157, 161, 165 for US</li> </ul>                                                 |                 |
|                       | and IEEE 802.11a only, or IEEE 802.11n only, or                                                                            |                 |
|                       | 802.11n/ac.                                                                                                    |                 |
|                       | <ul> <li>Channel 149, 153, 157, 161, 165 for CN and IEEE<br/>802.11a only, or IEEE 802.11n only, or 802.11n/ac.</li> </ul> |                 |
| Authentication Method | Mode of authentication for WLAN which can be Open                                                                          | WPA3 Personal   |
| Authentication Method | System, WPA3 Personal (SAE)                                                                                                | (SAE)           |
| Password              | This is a user defined string which must be ASCII format                                                                   | default123      |
| Fassword              | between 8 and 63 characters.                                                                                               | uerault125      |
| RSSI Link Threshold   | RSSI (Received Signal Strength Indicator), minimum                                                                         | -70             |
|                       | connectable signal strength.                                                                                               | ,0              |
| Roaming Sensitivity   | Enable this option to allow Flash-Roaming Client mode to                                                                   | High            |
|                       | scan for available access points in the background to speed                                                                | . iigii         |
|                       | up roaming when necessary.                                                                                                 |                 |
|                       | Very High or High or Medium or Low or Very Low.                                                                            |                 |
| Hold Time             | The minimum stay time after connecting to the AW5601.                                                                      | 250 ms          |
|                       | When there are multiple AW5601s with similar signal                                                                        |                 |
|                       | strength around, setting this value appropriately can avoid                                                                |                 |
|                       | frequent switching between devices.0 to 2000 ms                                                                            |                 |
| NAT Enabled           | Network Address Translation. Enabled or Disabled.                                                                          | Enabled         |
| PROFINET Transparent  | Enable this option to allow Flash-Roaming Client mode to                                                                   | Disabled        |
| •                     | forward PRIFINET packets.                                                                                                  |                 |

# 4.3.2 PROFINET Transparent over Flash-Roaming and NAT

If we want to connect AP1 and AP2 by Flash-Roaming under NAT enabled, we have to enable PROFINET transparent to let PROFINET packets transmit between device1 and device2. We set AP1 as Flash-Roaming AP mode as shown in Figure 40, set AP2 as Flash-Roaming Client mode and AP2 enable NAT and PROFINET Transparent as shown in Figure 41.

Table 16. Flash-Roaming AP / Flash-Roaming Client Mode Setting

|                     | AP1           | AP2         |
|---------------------|---------------|-------------|
| Operating Mode      | AP            | Client      |
| LAN IP Setting      | 10.0.50.200   | 10.0.50.201 |
| Network Name (SSID) | flash-roaming |             |
| NAT Enabled         | N/A           | Enabled     |

PROFINET Transparent N/A Enabled

Table 17. Flash-Roaming AP / Flash-Roaming Client Mode's Device IP Address setting

|                | Device1   | Device2    |
|----------------|-----------|------------|
| LAN IP Setting | 10.0.50.1 | 10.0.50.22 |

#### Figure 40. Flash-Roaming AP Mode Setting

| <ul> <li>Flash-Roaming Setting</li> </ul> | g                     |
|-------------------------------------------|-----------------------|
| Wi-Fi Radio:                              | Enabled 🗸             |
| Operating Mode:                           | AP V                  |
| Country:                                  | TW 🗸                  |
| Tx Power:                                 | Medium 🗸              |
| Network Name (SSID):                      | flash-roaming         |
| Wireless Mode:                            | 5G(802.11n/ac) 🗸      |
| MCS:                                      | Auto 🖌                |
| Channel Bandwidth:                        | 20 MHz 🗸              |
| Control Channel:                          | 149 🗸                 |
| Authentication Method:                    | WPA3 Personal (SAE) 🗸 |
| Password:                                 | default123            |
| Client Isolate:                           | Enabled 🗸             |
| RSSI Link Threshold:                      | -70                   |

# Figure 41. Flash-Roaming Client Mode Setting

| g                     |  |  |
|-----------------------|--|--|
| Enabled V             |  |  |
| Client 🗸              |  |  |
| TW 🗸                  |  |  |
| Medium 🗸              |  |  |
| flash-roaming         |  |  |
| 5G(802.11n/ac) 🗸      |  |  |
| Auto 🗸                |  |  |
| 20 MHz 🗸              |  |  |
| 149 🗸                 |  |  |
| WPA3 Personal (SAE) 🗸 |  |  |
| default123            |  |  |
| -70                   |  |  |
| High V                |  |  |
| 250 🗢 ms              |  |  |
| Enabled V             |  |  |
| Enabled V             |  |  |
| )                     |  |  |
| Disabled V            |  |  |
|                       |  |  |
|                       |  |  |
|                       |  |  |
|                       |  |  |
| 10.0.50.200           |  |  |
| 255.255.0.0           |  |  |
|                       |  |  |

# 4.4 NAT Feature

NAT function only works in Wi-Fi client mode, and it is distributed to Basic NAT, Static NAT, and NAPT sub-function.

#### Figure 42. NAT Feature

| LAN IP   | DHCP Server        | System Time | NAT   |          |              |             |         |       |          |      |
|----------|--------------------|-------------|-------|----------|--------------|-------------|---------|-------|----------|------|
| NAT or   | nly works in Clie  | ent mode!   |       |          |              |             |         |       |          |      |
| - Basic  | NAT (N:1 NAT       | ) ————      |       |          |              |             |         |       |          |      |
| State:   |                    | Disabled    |       |          |              |             |         |       |          |      |
| - Static | NAT (1:1 NAT       | ) ¢ —       |       |          |              |             |         |       |          |      |
|          | 0 v entries        |             |       |          |              |             |         |       |          |      |
|          |                    |             |       |          |              |             | Search: |       |          |      |
| Name     |                    | ▲ Local IP  |       |          | \$           | External IP |         |       |          | \$   |
|          |                    |             | No    | data ava | ilable in t  | table       |         |       |          |      |
| Showing  | 0 to 0 of 0 entrie | es          |       |          |              |             |         |       |          |      |
|          |                    |             |       |          |              |             |         |       | Previous | Next |
|          | ¢                  |             |       |          |              |             |         |       |          |      |
| Show 1   | 0 🗙 entries        |             |       |          |              |             |         |       |          |      |
|          |                    |             |       |          |              |             | Search: |       |          |      |
| Name     | Traffic Ty         | /pe 🌲       | Local | IP       | 🔶 Loc        | al Port     | 🔶 Ex    | terna | l Port   | \$   |
|          |                    |             | No    | data ava | ailable in t | table       |         |       |          |      |
| Showing  | 0 to 0 of 0 entrie | es          |       |          |              |             |         |       |          |      |
|          |                    |             |       |          |              |             |         |       | Previous | Next |

## 4.4.1 Basic NAT (N:1 NAT)

Figure 43. Basic NAT (N:1 NAT) Feature

| NAT only works in  | Client mode! |  |
|--------------------|--------------|--|
| - Basic NAT (N:1 N | IAT)         |  |
| State:             | Disabled     |  |

Basic NAT can be used to interconnect two IP networks that have incompatible addressing which are WLAN and LAN interfaces in Wi-Fi client mode. If client mode is activated in "Wi-Fi -> AP/Client -> Wi-Fi AP/Client Setting", "NAT Enabled" will be enabled on this page shown below.

Figure 44. Wi-Fi Client Enable Basic NAT Mode

| Wi-Fi Radio:           | Enabled 💙             |
|------------------------|-----------------------|
| Operating Mode:        | Client 🗸              |
| Country:               | EU 🗸                  |
| Tx Power:              | Very high 🗸           |
| Network Name (SSID):   | AW5601                |
| Authentication Method: | WPA2 Personal (PSK) V |
| Password:              | default123            |
| NAT Enabled:           | Enabled 🖌             |
| Active Scan:           | Disabled 🗸            |

## 4.4.2 Static NAT (1:1 NAT)

Static NAT function can map two IP addresses between two network interfaces. In Wi-Fi client mode, it can map an external IP address in WLAN interface to a local IP address in LAN interface. To add a Group Name, a Local IP, and an External IP as shown in Figure 46.

## Figure 45. Static NAT (1:1 NAT) Feature

| Show 10 v entries           | ¢        |                      |             |          |      |
|-----------------------------|----------|----------------------|-------------|----------|------|
|                             |          |                      | Search      | h:       |      |
| Name '                      | Local IP | \$                   | External IP |          | \$   |
|                             |          | No data available in | table       |          |      |
| Showing 0 to 0 of 0 entries | 3        |                      |             |          |      |
|                             |          |                      |             | Previous | Next |

## Figure 46. Static NAT Setting Pop-up Window

| Static NAT Setting ——       |          |                     |             |         |          | ×    |
|-----------------------------|----------|---------------------|-------------|---------|----------|------|
| Group Name:                 |          |                     |             |         |          |      |
| Local IP:                   |          |                     |             |         |          |      |
| External IP:                |          |                     |             |         |          |      |
| Add                         |          |                     |             |         |          |      |
| ─ Static NAT Interface En   | try      |                     |             |         |          |      |
| Show 10 🗸 entries           |          |                     |             |         |          |      |
|                             |          |                     |             | Search: |          |      |
| Name 🔺                      | Local IP | 4                   | External IP |         |          | \$   |
|                             | No       | o data available in | table       |         |          |      |
| -                           |          |                     |             |         |          |      |
| Showing 0 to 0 of 0 entries |          |                     |             |         |          |      |
| Showing 0 to 0 of 0 entries |          |                     |             |         | Previous | Next |
| Showing 0 to 0 of 0 entries |          |                     |             |         | Previous | Next |

## 4.4.3 NAPT

NAPT extends NAT with port translation. NAPT maps the WLAN IP address of Client and an external TCP/UDP port to an IP address and port in local interface. To add a Name, Traffic Type, Local IP, Local Port, and External Port as shown in Figure 48.

## Figure 47. NAPT Feature

| Show 10     | ✓ entries        |             |                  | Search:         |      |
|-------------|------------------|-------------|------------------|-----------------|------|
| Name        | Traffic Type     | 🜲 Local IP  | 🜲 Local Port     | 🜲 External Port | \$   |
|             |                  | No data ava | ailable in table |                 |      |
| Showing 0 t | o 0 of 0 entries |             |                  |                 |      |
|             |                  |             |                  | Previous        | Next |

Figure 48. NAPT Setting Pop-up Window

| NADT Soffing                |            |                      |                 | ×        |
|-----------------------------|------------|----------------------|-----------------|----------|
| NAPT Setting                |            |                      |                 |          |
| Name:                       |            |                      |                 |          |
| Traffic Type:               | TCP 🗸      |                      |                 |          |
| Local IP:                   |            |                      |                 |          |
| Local Port:                 |            |                      |                 |          |
| External Port:              |            |                      |                 |          |
|                             |            |                      |                 |          |
| Add                         |            |                      |                 |          |
| Inde                        |            |                      |                 |          |
|                             |            |                      |                 |          |
| - NAPT Entry                |            |                      |                 |          |
| Show 10 V entries           |            |                      |                 |          |
|                             |            |                      | Search:         |          |
| Name 🔺 Traffic Type         | 🔶 Local IP | Local Port           | External Port   |          |
| Name Trainc Type            |            |                      | * External Port | <b>•</b> |
|                             | No data    | a available in table |                 |          |
| Showing 0 to 0 of 0 entries |            |                      |                 |          |
|                             |            |                      | Previous        | Next     |
|                             |            |                      | Previous        | Next     |
| Remove                      |            |                      |                 |          |
|                             |            |                      |                 |          |
|                             |            |                      |                 |          |
| Save Changes and Apply      |            |                      |                 |          |
|                             |            |                      |                 |          |
| (16                         |            |                      |                 |          |

# 5 Diagnostic

The Diagnostic function allows the user to check the operation of the access point through the following features: **System Log, SMTP Event, Log Event, Ping** and **Locate**. The Diagnostic function is the fourth circular icon with stethoscope picture on top of a medical chart. Figure 49 illustrates the list of features under the Diagnostic function.

Figure 49. Diagnostic Function on Menu Bar

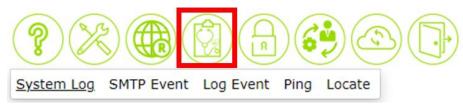

## 5.1 System Log Feature

The System Log feature under the Diagnostic function contains two sections: **System Log Setting** and **System Log** as shown in Figure 50. In the upper section, the System Log Setting summarizes the current configuration of system log. To configure the system log, the user can click on the gear icon next to the System Log Setting title to bring up the System Log Setting pop-up window as shown in Figure 51. Note that this pop-up window is the same feature as described in Log feature under the Information function in Table 6.

In the lower section of the web page, a table of system log is displayed. Each log entry includes Date, Time, Up Time, and Event description. Note that the log entries are sorted by date and time. Table 5 in Section 3.5 provides explanation of each column in the System Log table. The user can choose how many log entries to be displayed in the table by selecting the number (20, 50 or 100) from the Show's drop-down list. Additionally, the user can find relevant log entries through the Search box on the top left of the table. Under each column, the user can filter the log entries based in Date, Time, Up Time, and Event. The user can also click on the Refresh button to obtain the latest log entries from the access point.

| Figure | 50. | System | Log | Feature |
|--------|-----|--------|-----|---------|
|        |     |        | 9   |         |

| System Log                                      | SMTP Event     | Log Event                 | Ping | Locate  |                         |            |
|-------------------------------------------------|----------------|---------------------------|------|---------|-------------------------|------------|
| - System Lo                                     | g Setting 🌣    |                           |      |         |                         |            |
| Log to Server<br>Server IP Ado<br>Server Servic | dress:         | Disable<br>0.0.0.0<br>514 |      |         |                         |            |
| - System Lo                                     | g 🗘 ———        |                           |      |         |                         |            |
| Show 20 🗸                                       | entries        |                           |      |         | Search:                 |            |
| Time                                            |                |                           |      | <b></b> | Text                    | \$         |
| Mon Oct 16 0                                    | 8:22:11 2023   |                           |      |         | admin: Clear System Log |            |
|                                                 | Filter Time    |                           | ]    |         | Filter Text             |            |
| Showing 1 to                                    | 1 of 1 entries |                           |      |         |                         |            |
|                                                 |                |                           |      |         | Previo                  | ous 1 Next |
| Refresh                                         |                |                           |      |         |                         |            |

Figure 51. Systm Log Setting Pop-up Window

| Server IP Address: 0.0.0.0 | 0.0.0.0<br>514 |  |  |  |
|----------------------------|----------------|--|--|--|
|                            | 514            |  |  |  |
| Server Service Port: 514   |                |  |  |  |
|                            |                |  |  |  |
| ave Changes and Apply      | r              |  |  |  |
|                            |                |  |  |  |

To clear the table of system log, the user can click on the gear icon of the System Log title to bring up the System Log Clear pop-up window as shown in Figure 52. By clicking on the Clear System Log button on this pop-up window, the user can clear all log entries.

Figure 52. Systm Log Clear Pop-up Window

| System Log Clear 🚽 | ٢ |
|--------------------|---|
| Clear Sytem Log    |   |
|                    |   |
|                    |   |

## 5.2 SMTP Event Feature

When AW5601 device raises an alert and/or a warning message, it can send an e-mail to an administrator's mailbox. This E-mail Settings web page allows you to set up the AW5601 to be able to send an e-mail.

Figure 53. SMTP Event Feature

| System Log                                                                                                  | SMTP Event                                                                                                    | Log Event                                                                 | Ping | Locate |
|----------------------------------------------------------------------------------------------------|----------------------------------------------------------------------------------------------------|---------------------------------------------------------------------------|------|--------|
| - SMTP Sett                                                                                                 | tting 🌣 ———                                                                                                    |                                                                           |      |        |
| Mode:<br>SMTP Server<br>Sender E-ma<br>Mail Subject:<br>SSL/TLS:<br>Authenticatio<br>Username:<br>Password: | ail Address:<br>t:                                                                                             | Disable<br>0.0.0.0<br>administrat<br>Automated<br>Disable<br>Disable<br>- |      | Alert  |
| Recipient E-n<br>Recipient E-n<br>Recipient E-n<br>Recipient E-n                                            | mail Address 1:<br>mail Address 2:<br>mail Address 3:<br>mail Address 4:<br>mail Address 5:<br>mail Address 6: | -                                                                         |      |        |

| - SMTP Setting              | ×                     |
|-----------------------------|-----------------------|
| Mode:                       | Disable 🗸             |
| SMTP Server Address:        | 0.0.0.0               |
| Sender E-mail Address:      | administrator         |
| Mail Subject:               | Automated Email Alert |
| SSL/TLS:                    | Disable 🗸             |
| Authentication:             | Disable 🗸             |
| Username:                   |                       |
| Password:                   |                       |
| Confirm Password:           |                       |
| Recipient E-mail Address 1: |                       |
| Recipient E-mail Address 2: |                       |
| Recipient E-mail Address 3: |                       |
| Recipient E-mail Address 4: |                       |
| Recipient E-mail Address 5: |                       |
| Recipient E-mail Address 6: |                       |
| Save Changes and Apply      |                       |

## 5.3 Log Event Feature

## Figure 55. Log Event Feature

| system Log SMTP Event Log Event Ping Locate |         |         |
|---------------------------------------------|---------|---------|
| Log Event 🌣                                 |         |         |
| Event                                       | SYSLOG  | SMTP    |
| System coldstart/warmstart                  | Disable | Disable |
| Authentication Failure                      | Disable | Disable |
| IP Address Changed                          | Disable | Disable |
| Account Profile Changed                     | Disable | Disable |

## Figure 56. Log Event Pop-up Window

| Event                      | SYSLOG | SMTP |
|----------------------------|--------|------|
| System coldstart/warmstart |        |      |
| Authentication Failure     |        |      |
| IP Address Changed         |        |      |
| Account Profile Changed    |        |      |

## 5.4 Ping Feature

The Web UI of AW5601 has an interface to call Ping, which is a network diagnostic utility for testing reachability. You can use the Ping function to determine whether AW5601 can reach the gateway or other devices in the network. To use the Ping, enter a destination IP address in the text box and click

**Ping** button as shown in Figure 57. This process usually takes around 20 seconds. The two figures below represent a successful ping without packet loss from AW5601 to the address 10.0.50.200 and back, and the connecting device at the address 10.0.50.2 is unreachable in which no packets have returned from the transmitted ping packets.

Figure 57. Ping Feature

| System Log     | SMTP Event | Log Event | <u>Ping</u> | Locate |  |
|----------------|------------|-----------|-------------|--------|--|
| - ICMP Ping    | ¢          |           |             |        |  |
| Ping an IPv4 a | address.   |           |             |        |  |

Figure 58. Ping Pop-up Window

| ICMP Ping             | Ping |
|-----------------------|------|
| Ping an IPv4 address. |      |
| Ping Result           |      |

## Figure 59. Ping Successful with No Packet Loss

| Ping Result                                               |
|-----------------------------------------------------------|
| • • • • • • • • • • • • • • • • • • • •                   |
| PING 10.0.50.200 (10.0.50.200): 56 data bytes             |
| 64 bytes from 10.0.50.200: seq=0 ttl=64 time=0.244 ms     |
| 64 bytes from 10.0.50.200: seq=1 ttl=64 time=0.188 ms     |
| 64 bytes from 10.0.50.200: seq=2 ttl=64 time=0.174 ms     |
| 64 bytes from 10.0.50.200: seq=3 ttl=64 time=0.185 ms     |
| 10.0.50.200 ping statistics                               |
| 4 packets transmitted, 4 packets received, 0% packet loss |
| round-trip min/avg/max = 0.174/0.197/0.244 ms             |

Figure 60. Ping Unsuccessful with 100% Packet Loss

# Ping Result PING 10.0.50.2 (10.0.50.2): 56 data bytes --- 10.0.50.2 ping statistics --4 packets transmitted, 0 packets received, 100% packet loss

## 5.5 Locate Feature

The Locate function can provide quick positioning in the device group. When the **Turn On** button on the WEB is pressed, the position of the "Locate" light in the Panel on the left side of the WEB UI will turn from black to red, as shown in Figure 63, and at the same time, the "Locate" light on the machine will also light up in red. If you press the **Turn Off** button, the "Locate" light on the panel on the left side of

the WEB UI will turn from red to black, as shown in Figure 64, and the red light of the device entity's Locate will also turn off.

Figure 61. Locate Feature

| System Log      | SMTP Event       | Log Event | Ping | <u>Locate</u> |
|-----------------|------------------|-----------|------|---------------|
| Turn on or turn | n off Locate LED |           |      |               |

Figure 62. Locate Pop-up Window

| Locate Led                      | × |
|---------------------------------|---|
| Turn on or turn off Locate Led. |   |
| Turn On Turn Off                |   |
|                                 |   |

Figure 63. Locate Turn-on State on Panel

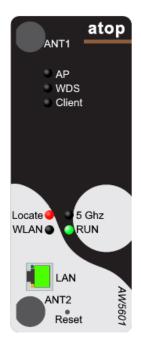

## Figure 64. Locate Turn-off State on Panel

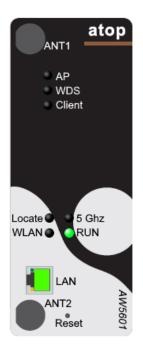

# 6 Security

Figure 65. Security Function on Menu Bar

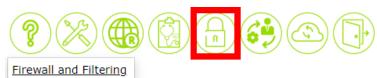

The following sections describe how to set up the network firewall and its packet filtering in the AW5601. Available criteria for packet filtering are based on MAC address (wired or wireless) and IP address. These filtering methods provide security by preventing unauthorized or malicious packets from entering your network. Packets will be filtered (or classified) as "allowed packets" or "denied packets".

The "allow packets" mode is often called "whitelisting" and the "deny packets" mode is often called "blacklisting". We strongly recommend that you take extra care in this section, as data that does not meet any of these criteria will be discarded and, if configured incorrectly, may render the AW5601 inaccessible. If the latter occurs, you will need to reset the device back to factory defaults by any of the methods described in Section 8.4.

## Figure 66. Seurity Feature

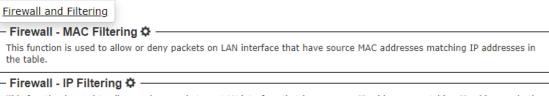

This function is used to allow or deny packets on LAN interface that have source IP addresses matching IP addresses in the table.

This function helps users to filter packets from the specific MAC address.

Figure 67. Firewall – Mac Filtering Pop-up Window

| MAC Filtering —                 |                                                                                                    |
|---------------------------------|----------------------------------------------------------------------------------------------------|
|                                 | llow or deny packets on LAN interface that have source or destination<br>IAC addresses in the table. |
| Disable MAC Filtering           |                                                                                                    |
| ○ Allow packets with MA         | C addresses listed below                                                                             |
| $\bigcirc$ Deny packets with MA | C addresses listed below                                                                             |
| MAC Filtering List              |                                                                                                    |
| Id                              | MAC Address                                                                                          |
| 1                               |                                                                                                    |
| 2                               |                                                                                                    |
| 3                               |                                                                                                    |
| 4                               |                                                                                                    |
| 5                               |                                                                                                    |
| 6                               |                                                                                                    |
| 7                               |                                                                                                    |
| 8                               |                                                                                                    |
| 9                               |                                                                                                    |
| 10                              |                                                                                                    |
|                                 |                                                                                                    |
| Save Changes and Appl           | v                                                                                                    |

## 6.2 Firewall - IP Filtering Feature

This function helps users to filter packets from the specific IP address.

Figure 68. Firewall – IP Filtering Pop-up Window

| - IP Filtering                                                                                                    | <b>_</b> ×' |  |  |  |  |
|----------------------------------------------------------------------------------------------------|-------------|--|--|--|--|
| This function is used to allow or deny packets on LAN interface that have source or destination IP address matching IP addresses in the table.      |             |  |  |  |  |
| <ul> <li>Disable IP Filtering</li> <li>Allow packets with IP addresses listed below</li> <li>Deny packets with IP addresses listed below</li> </ul> | -           |  |  |  |  |
| IP Filtering List                                                                                                    |             |  |  |  |  |
| Id     Src IP Addr     Dst IP Addr       1                                                                                                    |             |  |  |  |  |
| Save Changes and Apply                                                                                                    |             |  |  |  |  |

# 7 Management

The Management function is the sixth circular icon on the menu bar. It is the icon with gear and person. The Management function has three features which are **Account**, **HTTPS/Telnet/SSH**, and **SNMP** as shown in Figure 69. These features allow the user to manage the accounts, enable secure HTTP for web interface, and set up the SNMP protocol.

Figure 69. Management Function on Menu Bar

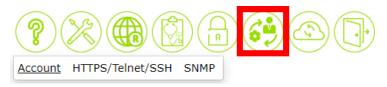

## 7.1 Account Feature

The Account feature is shown in Figure 70 with a list of account or user on the managed switch. It is presented in a format of table with two columns: Username and Permission. To add or delete an account or user, the user can click on the gear icon to bring up the Account Setting pop-up window as shown in Figure 71. For each new user, please enter the User Name, Password, Confirm Password and select the Permission Level then click the **Add User** button. To remove a user from the list, entering all information then click the **Delete User** button.

Figure 70. Account Feature

## Figure 71. Account Pop-up Window

| - Account           |         |            |   | × |
|---------------------|---------|------------|---|---|
| User Name:          |         |            | ] |   |
| Password:           |         |            |   |   |
| Confirm Password:   |         |            |   |   |
| Permission:         | Admin 🗸 |            |   |   |
| Add User Delete Use | r       |            |   |   |
| User List           |         |            |   |   |
| Username            |         | Permission |   |   |
| admin               |         | Admin      |   |   |
|                     |         |            |   |   |

## 7.2 HTTPS/Telnet/SSH Feature

The HTTPS or Hyper Text Transfer Protocol Secure feature is another feature under the Management function. This page presents the current setting of HTTPS for the managed switch's web interface as shown in Figure 72. To enable the HTTPS, the user can click on the gear icon to bring up the HTTPS Setting pop-up window as shown in Figure 73. Next checking the Enabled box to redirect web interface access to HTTPS protocol. After you finished, clicking on the **Save Changes and Apply** button to save and apply the settings.

## Figure 72. HTTPS/Telnet/SSH Feature

| Account                     | HTTPS/Tel | SNMP                        |  |
|-----------------------------|-----------|-----------------------------|--|
| - Securit                   | y 🌣 ——    |                             |  |
| SSH:<br>Telnet:<br>Redirect | to HTTPS: | Enable<br>Enable<br>Disable |  |

Figure 73. HTTPS/Telnet/SSH Feature Pop-up Window

| SSH Setting                            | ✓ Enabled | × |
|----------------------------------------|-----------|---|
| Telnet Setting —<br>Telnet             | Enabled   |   |
| - HTTPS Setting -<br>Redirect to HTTPS | Enabled   |   |

## 7.3 SNMP Feature

Simple Network Management Protocol (SNMP) is a protocol for managing devices on IP networks. It exposes management data in the form of variables on the managed systems which describe the system configuration. These variables can then be queried or defined by the users. The SNMP is used by network management system or third-party software to monitor devices such as managed switches in a network to retrieve network status information and to configure network parameters. The ATOP's wireless access point support SNMP and can be configured through this feature under the Management function.

Figure 74 shows the SNMP feature's web page. It consists of four sections: **SNMP Mode Setting**, **SNMP v1/v2c Trap Setting** and **SNMP v3 Configuration**. The current version of SNMP configured to run on the switch can be viewed behind the SNMP Mode Setting. The SNMP Agent Version can be set to either SNMP v1/v2c or SNMP v3. Note that depending on the SNMP Agent Version selection some of the sections will be active while another section will be grey out. For example, when SNMP Agent Version is set to SNMP v1/v2c, SNMP v1/v2c Agent Setting and SNMP v1/v2c Trap Setting will be available to configure as shown in Figure 75.

## Figure 74. SNMP Feature

| Account HTTPS/Telnet/SSH <u>SNMP</u>                                                                                                    |                                                        |
|----------------------------------------------------------------------------------------------------|--------------------------------------------------------|
| SNMP Mode Setting 🌣                                                                                                    |                                                        |
| SNMP Agent Version: SNMPV1/V2c                                                                                                    |                                                        |
| SNMP v1/v2c Agent setting                                                                                                    |                                                        |
| Community String Privilege public read only                                                                                                    |                                                        |
| private read and write                                                                                                    |                                                        |
| SNMP v1/v2c Trap Setting 🌣                                                                                                    |                                                        |
| Show 10 🗸 entries                                                                                                    |                                                        |
|                                                                                                    | Search:                                                |
| Server IP Community                                                                                                    | Trap Version 🔶                                         |
| No data available in table                                                                                                    |                                                        |
| Showing 0 to 0 of 0 entries                                                                                                    |                                                        |
|                                                                                                    | Previous Next                                          |
|                                                                                                    |                                                        |
|                                                                                                    |                                                        |
| SNMPv3 Configuration 🌣                                                                                                    |                                                        |
| SNMP Engine ID:                                                                                                    |                                                        |
| SNMP Engine ID:<br>User:                                                                                                    | ssword Privacy Protocol Privacy Password               |
| SNMP Engine ID:                                                                                                    | ssword Privacy Protocol Privacy Password               |
| SNMP Engine ID:         User:         User Name         Security Level         Authentication         Group:         Security Model                                                                                                    | ssword Privacy Protocol Privacy Password<br>Group Name |
| SNMP Engine ID:<br>User:<br>User Name Security Level Authentication Protocol Authentication Par<br>Group:<br>Security Model Security Name<br>View:                                                                                                    | Group Name                                             |
| SNMP Engine ID:<br>User:<br>User Name Security Level Authentication Protocol Authentication Par<br>Group:<br>Security Model Security Name<br>View:<br>View Name View Type                                                                                                    |                                                        |
| SNMP Engine ID:<br>User:<br>User Name Security Level Authentication Protocol Authentication Par<br>Group:<br>Security Model Security Name<br>View:<br>View Name View Type<br>Access:                                                                                                    | Group Name                                             |
| SNMP Engine ID:<br>User:<br>User Name Security Level Authentication Protocol Authentication Par<br>Group:<br>Security Model Security Name<br>View:<br>View Name View Type<br>Access:                                                                                                    | Group Name OID Subtree                                 |
| SNMP Engine ID:<br>User:<br>User Name Security Level Authentication Protocol Authentication Par<br>Group:<br>Security Model Security Name<br>View:<br>View Name View Type<br>Access:<br>Group Name Security Model Security Level Read V                                                                                          | Group Name OID Subtree                                 |
| SNMP Engine ID:<br>User:<br>User Name Security Level Authentication Protocol Authentication Par<br>Group:<br>Security Model Security Name<br>View:<br>View Name View Type<br>Access:<br>Group Name Security Model Security Level Read V<br>SNMPv3 Trap \$                                                                        | Group Name OID Subtree                                 |
| SNMP Engine ID:<br>User:<br>User Name Security Level Authentication Protocol Authentication Par<br>Group:<br>Security Model Security Name<br>View:<br>View Name View Type<br>Access:<br>Group Name Security Model Security Level Read V<br>SNMPv3 Trap \$                                                                        | Group Name<br>OID Subtree<br>iew Name Write View Name  |
| SNMP Engine ID:         User:         User Name         Security Model         Security Model         View:         View Name         Access:         Group Name         Show 10 ✓ entries                                                                                                    | Group Name<br>OID Subtree<br>iew Name Write View Name  |
| SNMP Engine ID:<br>User:<br>User Name Security Level Authentication Protocol Authentication Par<br>Group:<br>Security Model Security Name<br>View:<br>View Name<br>Access:<br>Group Name Security Model Security Level Read V<br>SNMPv3 Trap ↔<br>Show 10 ✓ entries<br>Server IP ▲ User name                                     | Group Name OID Subtree iew Name Write View Name        |
| SNMP Engine ID:<br>User:<br>User Name Security Level Authentication Protocol Authentication Par<br>Group:<br>Security Model Security Name<br>View:<br>View Name View Type<br>Access:<br>Group Name Security Model Security Level Read V<br>SNMPv3 Trap<br>Show 10 v entries<br>Server IP User name<br>No data available in table | Group Name<br>OID Subtree<br>iew Name Write View Name  |

To select the SNMP Agent Version, the user can click on the gear icon next to the SNMP Mode Setting to bring up the pop-up window as shown in Figure 75. When the SNMP v1/v2c is selected, the

Community String and Privilege of each Community String can be managed as shown in the figure. After you finished, clicking on the **Save Changes and Apply** button to save and apply the settings.

Figure 75. SNMP Agent Mode and SNMP v1/v2c Community Managment

| - Agent Mode Setting                 |         |        |          |      |
|--------------------------------------|---------|--------|----------|------|
| SNMP Agent Version:                  | SNMP v1 | /v2c 🗸 |          |      |
|                                      | SNMP v1 | /v2c   |          |      |
| <ul> <li>SNMP v1/v2c Comm</li> </ul> | SNMP v3 |        |          |      |
| Community Strir                      | ng      | P      | rivilege |      |
| public                               |         | Read   | only     | ~    |
| private                              |         | Read a | and Wri  | te 🗸 |
|                                      |         | Read   | only     | ~    |
|                                      |         | Read   | only     | ~    |

While SNMP Agent Version is set as SNMP v1/v2c, the SNMP v1/v2c Trap Setting section is active. The user can configure Trap Server by clicking on the gear icon next to the SNMP v1/v2c Trap Setting. A pop-up window as shown in can be used to manage the trap server by adding Trap Server IP and Community, and select Trap Version. After filled in and selecting all fields, the user can click **Add** button to add an entry into SNMP v1/v2c Community table shown in the lower part of the pop-up window. The user can also delete an entry from the SNMP v1/v2 Community table by selecting an entry and then clicking on the **Remove** button.

Figure 76. SNMP v1/v2c Trap Management

| <ul> <li>Trap Server Setting</li> </ul> |              |                   |           |   |
|-----------------------------------------|--------------|-------------------|-----------|---|
| Server IP                               |              |                   |           |   |
| Community                               |              |                   |           |   |
| Trap Version                            |              | ○ V1 <b>○</b> V2c |           |   |
| Add                                     |              |                   |           |   |
| SNMP v1/v2c Comn                        | nunity       |                   |           |   |
| Show 10 💙 entries                       |              |                   | _         |   |
|                                         |              |                   | Search:   |   |
| Server IP                               | Community    | 🔶 Tra             | p Version | + |
|                                         | No data ava  | ilable in table   |           |   |
|                                         | Showing 0 to | 0 of 0 entries    |           |   |
|                                         | Davis        | s Next            |           |   |
|                                         | Previous     |                   |           |   |

If SNMP Agent Version is set to SNMP v3, the SNMP v3 Configuration and SNMP v3 Trap sections will become active as shown in Figure 77. This web page provides detailed setup of SNMP v3 Configuration and SNMP v3 Trap Server.

## Figure 77. SNMP v3 Feature

| SNMPv3 Configuration Structure       |                      |                       |                 |                  |         |
|--------------------------------------|----------------------|-----------------------|-----------------|------------------|---------|
| SNMP Engine ID: 800007e5017f000001   |                      |                       |                 |                  |         |
| User:                                |                      |                       |                 |                  |         |
| User Name Security Level Authenticat | tion Protocol        | Authentication Passwo | ord Privacy Pro | otocol Privacy P | assword |
| Group:                               |                      |                       |                 |                  |         |
| Security Model                       | Security Nan         | ne                    | Group Na        | ame              |         |
| View:                                |                      |                       |                 |                  |         |
| View Name                            | View Type            |                       | OID Subtree     |                  |         |
|                                      | included             |                       | .1              |                  |         |
| Access:<br>Group Name Security Model | Security Lev         | vel Read View         | Namo            | Write View Name  |         |
| Group Name Security Model            | Security Lev         | keau view             | Name            | write view Name  |         |
| - SNMPv3 Trap 🌣                      |                      |                       |                 |                  |         |
| Show 10 V entries                    |                      |                       |                 |                  |         |
|                                      |                      |                       | Sear            | ch:              |         |
| Server IP                            | 4                    | User name             |                 |                  | \$      |
|                                      | a available in table |                       |                 |                  |         |
| Showing 0 to 0 of 0 entries          |                      |                       |                 |                  |         |
| Showing o to o or o entries          |                      |                       |                 |                  |         |
|                                      |                      |                       |                 | Previous         | s Next  |

To configure SNMP v3, the user can click the gear icon next to the SNMP v3 Configuration to bring up the pop-up window as shown in Figure 78. On this window, there are four sections: SNMP v3 User Configuration, SNMP v3 Group Configuration, SNMP v3 View Configuration, and SNMP v3 Access Configuration. Under the SNMP v3 User Configuration, the user can add new SNMP's user by filling new User Name and set Security Level, Authentication Protocol, Authentication Password, Privacy Protocol and Privacy Password. After finished entering all information, click **Add** button to add the new SNMP's user. Note that you can delete existing user by clicking on **Delete** button in front of that particular User Name. SNMP v3 Group, View, and Access can also be configured in the same manner as described for SNMP v3 User Configuration. After you finished, clicking on the **Save Changes and Apply** button to save and apply the settings.

#### SNMPv3 User Configuration SNMP Engine ID: 800007e5017f000001 User Na ecurity Le Auth ~ Auth, Priv MD5 V DES ¥ Add SNMPv3 Group Configuration curity Mode ecurity Na Group Nam public 🗸 v1 ~ Add SNMPv3 View Configuration

## Figure 78. SNMP v3 Configuration Pop-up Window

|  | Delete | View Name | View Type  | OID Subtree |  |
|--|--------|-----------|------------|-------------|--|
|  | delete | all       | included   | .1          |  |
|  | delete |           | included 🗸 |             |  |
|  | Add    |           |            |             |  |

#### - SNMPv3 Access Configuration -

| Delete Group Name Security Model S |        | Security Level | Read View Name | Write View Name  |        |        |
|------------------------------------|--------|----------------|----------------|------------------|--------|--------|
|                                    | delete | ~              | v1 ¥           | NoAuth, NoPriv 🗸 | None 🗸 | None 🗸 |
|                                    | Add    |                |                |                  |        |        |

To configure SNMP v3 Trap Server, the user can click the gear icon next to the SNMP v3 Trap in Figure 77 to bring up another pop-up window as shown in Figure 79. On this window, the user can set the SNMP v3 Trap Server IP address and choose the User name previously configured in SNMP v3 User Configuration. After clicking on **Add** button, the new entry will be added to the SNMP v3 Trap List shown in the lower part of the window. You can delete an entry from SNMP v3 Trap List by selecting that particular entry and clicking on the **Remove** button.

## Figure 79. SNMP v3 Trap Server Setting Pop-up Window

| SNMPv3 Trap Server Setting |             |
|----------------------------|-------------|
| Server IP                  |             |
| User name                  | ▼           |
| Add                        |             |
| SNMPv3 Trap List           |             |
| Show 10 🗸 entries          |             |
|                            | Search:     |
| Server IP 🔺 User n         | name 🔶      |
| No data available          | e in table  |
| Showing 0 to 0 of          | f 0 entries |
| Previous                   | Next        |
| Remove                     |             |

# 8 Maintenance Feature

The Maintenance function is the seventh circular icon on the menu bar. It is the icon with cloud and arrow. The Maintenance function has five features which are **Firmware**, **TFTP**, **Backup/Restore**, **Factory Default**, and **Reboot** as shown in Figure 80. These features allow the user to upgrade firmware, backup/restore configuration, factory default, and reboot device.

Figure 80. Maintenance Function on Menu Bar

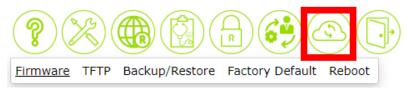

8.1 Firmware Feature

The firmware feature under the Maintenance function shows about the AP's firmware. The user can check the **Current Loader Version, Kernel Version and Firmware Version** under the Upgrade Firmware section. When the upgrade progress completed, the device will reboot by self.

#### Figure 81. Firmware Feature

| <u>Firmware</u> | TFTP      | Backup/Restore                        | Factory Default | Reboot |
|-----------------|-----------|---------------------------------------|-----------------|--------|
| – Upgrade       | Firmv     | vare 🌣 ———                            |                 |        |
|                 | ernel Ver | rsion: L1.01<br>rsion: K1.00<br>V1.00 |                 |        |

Figure 82. Upgrade Firmware Pop-up Window

| Upgrade Firmware                                                                                                    | × |
|----------------------------------------------------------------------------------------------------|---|
| By default upgrading your firmware will completely erase your current configuration. It is strongly recommended that you back up your current configuration before performing an upgrade.                                                                                                    |   |
| You can attempt to preserve your old settings by ticking Attempt to Preserve Settings below. Be aware that this can potentially lead to problems if the new version is significantly newer than the old version, but for small, incremental differences this will likely work. It is always best to keep a backup just in case. |   |
| Current Loader Version: L1.01<br>Current Kernel Version: K1.00                                                                                                    |   |
| Current Firmware V1.00<br>Version:                                                                                                    |   |
| Select Firmware File: 選擇檔案 未選擇任何檔案                                                                                                    |   |
| Attempt to Preserve Settings                                                                                                    |   |
| Upgrade Now                                                                                                    |   |

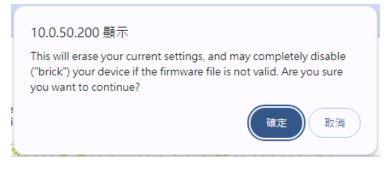

## 8.2 TFTP Feature

TFTP feature under the Maintenance function allows the user to Upgrade Firmware. The user can check **TFTP Server IP, TFTP Port, TFTP Firmware file, and Attempt to Preserve Settings.** After you finished, clicking on the **Upgrade Now** button to upgrade firmware from TFTP protocol.

Figure 84. TFTP Feature

|                                                        | Firmware | <u>TFTP</u> | Backup/Restore | Factory Default | Reboot |
|--------------------------------------------------------|----------|-------------|----------------|-----------------|--------|
| Upgrade Firmware 🌣 ——————————————————————————————————— |          |             |                |                 |        |
| TFTP Server IP:<br>TFTP Port:                          |          | - 69        |                |                 |        |

#### Figure 85. TFTP Pop-up Window

| Upgrade Firmware -  |                              | < |
|---------------------|------------------------------|---|
| TFTP Server IP:     |                              |   |
| TFTP Port:          | 69                           |   |
| TFTP Firmware File: |                              |   |
| Upgrade Now         | Attempt to Preserve Settings |   |

## 8.3 Backup / Restore Feature

The Backup/Restore feature under the Maintenance function is an alternative feature that allows the user to backup or restore configuration file to or from the local host computer inside the AW5601. Note that Backup/Restore feature in previous subsection download or load the configuration file to and from the local host computer. Static Routes

## Figure 86. Backup/Restore Feature

| Firmware                  | TFTP                          | Backup/Restore | Factory Default | Reboot |  |  |  |  |  |  |
|---------------------------|-------------------------------|----------------|-----------------|--------|--|--|--|--|--|--|
| Backup                    | – Backup 🌣 –                  |                |                 |        |  |  |  |  |  |  |
| -                         | Backup current configuration. |                |                 |        |  |  |  |  |  |  |
| - Restore                 | ¢ —                           |                |                 |        |  |  |  |  |  |  |
| Restore ol<br>configurati |                               |                |                 |        |  |  |  |  |  |  |

## Figure 87. Backup Pop-up Window

| Backup —       | × |
|----------------|---|
| Get Backup Now |   |
|                |   |

## Figure 88. Restore pop-up window

| Select a restore file :       | 選擇檔案 未選擇任何檔案 |
|-------------------------------|--------------|
| Keep username &<br>password : | Disabled 🗸   |
| Keep IP :                     | Disabled 🗸   |

## 8.4 Factory Default Feature

The Factory Default feature under the Maintenance function allows the user to reset the device to the original or factory default configuration. The Factory Default web page is shown in Figure 89. To perform the factory default setting, the user can click on the gear icon next to the Factory Default to bring up the pop-up window as shown in Figure 90. Then, clicking on the **Restore Default Configuration Now** button to restore the configuration of the device to the factory default setting.

## Figure 89. Factory Default Feature

| Firmware | TFTP | Backup/Restore | Factory Default | Reboot |
|----------|------|----------------|-----------------|--------|
|          |      |                |                 |        |

## – Factory Default 🌣 –

Reset device to factory default configuration. After button clicked, the system MUST be restarted and the default configuration will be applied in next start.

## Figure 90. Factory Default Pop-up Window

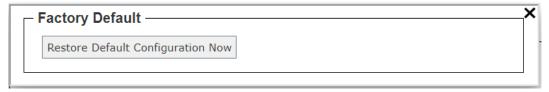

The AW5601 Industrial Wireless Access Point is equipped with one LAN interface and its network default setting is summarized in Table 18. Upon arrival, it will be set to work as AP mode. Its factory default parameters are listed in Table 19.

## Table 18. Network Default Setting

| Interface Device IP |             | Subnet Mask | Gateway IP | DNS    |  |
|---------------------|-------------|-------------|------------|--------|--|
| LAN                 | 10.0.50.200 | 255.255.0.0 | 0.0.0.0    | 0.0.00 |  |

## Table 19. Wireless Factory Default Setting

| Mode                | AP mode | WDS                  | Flash-Roaming | Client mode   |
|---------------------|---------|----------------------|---------------|---------------|
| Wi-Fi Radio         |         | Disabled             |               | Enabled       |
| Operating Mode      | AP      | WDS-AP/Client/Hybrid | AP            | Client        |
| Country             |         | TW                   |               |               |
| Tx Power            |         | Medium               | า             |               |
| Network Name        | A       | W5601                | flash-roaming | N/A           |
| (SSID)              |         |                      |               |               |
| Hide SSID           | D       | isabled              | N/A           |               |
| Wireless Mode       |         | N/A                  |               |               |
| Channel Bandwidth   |         | 20 MHz               |               | N/A           |
| Control Channel     |         | 36                   |               |               |
| Authentication      | WPA2 P  | ersonal (PSK)        | WPA3 Personal | WPA2 Personal |
| Method              |         |                      | (SAE)         | (PSK)         |
| Password            | 12      | 2345678              | Default123    | 12345678      |
| Client Isolate      | D       | isabled              | Enabled       | N/A           |
| NAT Enabled         | N/A     | N/A                  | En            | abled         |
| Active Scan         | IN/A    | IN/A IN/A            |               | Disabled      |
| WLAN IP Setting (WA | N)      |                      |               |               |

| Mode                       | AP mode | WDS | Flash-Roaming | Client mode |  |  |
|----------------------------|---------|-----|---------------|-------------|--|--|
| DHCP Client                |         |     | Disabled      |             |  |  |
| IPV4 Address               |         | N/A | Empty         |             |  |  |
| Subnet Mask                |         | N/A | Er            | mpty        |  |  |
| Gateway IP                 |         |     | Er            | mpty        |  |  |
| LAN IP Setting (WAN)       |         |     |               |             |  |  |
| IPV4 Address               |         | N/A | 10.0.50.200   |             |  |  |
| Subnet Mask                |         | N/A | 255.255.0.0   |             |  |  |
| Flash-Roaming Settin       | g       |     |               |             |  |  |
| MCS                        |         |     | Auto          |             |  |  |
| RSSI Link                  |         |     | -70           |             |  |  |
| Threshold                  |         |     |               |             |  |  |
| <b>Roaming Sensitivity</b> |         | N/A | High          | N/A         |  |  |
| Hole Time                  |         |     | 250 ms        |             |  |  |
| PROFINET                   |         |     | Disabled      |             |  |  |
| Transparent                |         |     |               |             |  |  |

## 8.5 Reboot Feature

The Reboot feature under the Maintenance function supports the rebooting of the managed switch through the web GUI. The Reboot feature is shown in Figure 91. To reboot the device, clicking on the gear icon next to Reboot to bring up the pop-up window as shown in Figure 92. Then, clicking on the **Reboot Now** button to reboot the device.

## Figure 91. Reboot Feature

| Firmware        | TFTP | Backup/Restore | Factory Default | Reboot |
|-----------------|------|----------------|-----------------|--------|
| - <b>Reboot</b> |      |                |                 |        |

Figure 92. Reboot Pop-up Window

|   | - <b>Reboot</b><br>Reboot the device. | × |
|---|---------------------------------------|---|
| ( | Reboot Now                            |   |

# 9 Logout

To logout of the AW5601, the user can click on the **Logout** icon which is the last circular icon with an opened door as shown in Figure 93. After clicked on the icon, the user will be returned to the login page as shown in Figure 3.

Figure 93. Logout Function on Menu Bar

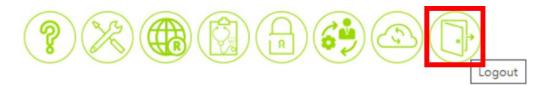

# **10 Specifications**

## 10.1 Hardware Specification

Table 20. Hardware Specification

| System                 |                                                                              |
|------------------------|------------------------------------------------------------------------------|
| •                      |                                                                              |
| CPU                    | ARM Cortex A53 Dual Core 1GHz                                                |
| Flash Memory           | 32MB                                                                         |
| RAM                    | DDR3L 512MB                                                                  |
| Network                |                                                                              |
| Ethernet Interface     | 1x10/100/1000 LAN<br>Connector: RJ45(802.3at PoE PD; optional)               |
| Wireless Interface     | 802.11a/g/n/ac<br>2T2R MIMO                                                  |
| Wi-Fi Security         | WPA/WPA2/WPA3 PSK/Enterprise                                                 |
| LED Indicator          |                                                                              |
| LED indication         | AP/WDS/Client Mode<br>Location<br>5GHz<br>WLAN<br>RUN<br>RJ45 Speed Link/ACK |
| Power Requirement      |                                                                              |
| Input                  | Single 12~48 VDC 3-pin terminal block connector                              |
| Mechanical             |                                                                              |
| Dimensions (W x H x D) | 145 x 120 x 46 mm                                                            |
| Enclosure              | IP30 protection, metal housing                                               |
| Environmental          |                                                                              |
| Temperature            | Operations-30°C ~ 70°CStorage-40°C ~ 85°C                                    |
| Relative Humidity      | 5% ~ 95%, 55°C Non-condensing                                                |

## 10.2 AW5601 Device Pin Assignments for WAN/LAN Port

RJ45 connectors for 10/100/1000Base-T(X) Ethernet

Figure 94. WAN/LAN Port on RJ45 with Pin Numbering of AW5601 Device

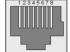

Table 21. Assignment for RJ-45 Connector of AW5601 Device

|        | 10/100/1000Base-T(x) |        |        |          |        |        |        |        |  |  |
|--------|----------------------|--------|--------|----------|--------|--------|--------|--------|--|--|
| Pin#   | 1                    | 2      | 3      | 4        | 5      | 6      | 7      | 8      |  |  |
| Signal | Tx+                  | Tx-    | Rx+    | -        | -      | Rx-    | -      | -      |  |  |
|        |                      |        | 10     | 00Base-T |        |        |        |        |  |  |
| Pin#   | Pin# 1 2 3 4 5 6 7 8 |        |        |          |        |        |        |        |  |  |
| Signal | BI_DA+               | BI_DA- | BI_DB+ | BI_DC+   | BI_DC+ | BI_DB- | BI_DD+ | BI_DD- |  |  |

It is strongly recommended for you to set the Network Parameters through **Device Management Utility**© first. Other device-specific configurations can later be carried out via Atop's user-friendly Web-Interface.

# **11 Glossary**

- AP Access Point
- APN Access Point Name
- AS Autonomous System
- BIRD Bird Internet Routing Daemon
- BSSID Basic Service Set Identifiers
- CAP Central Acccess Point
- CIDR Classless Inter-Domain Routing
- DHCP Dynamic Host Configuration Protocol
- DDNS Dynamic Domain Name Service
- DNS Domain Name Service
- FQDN Fully Qualified Domain Name
- IP Internet Protocol
- IP Address Internet Protocol Address
- IGP Interior Gateway Protocol
- ISP Internet Service Provider
- LAN Local Area Network
- LSR Link State Routing
- LTE Long Term Evolution
- MTU Maximum Transmission Unit
- MU-MIMO Multi-user Multiple-Input Multiple-Output
- NAT Network Address Translation
- NTP Network Time Protocol
- OSPF Open Shortest Path First
- PPPoE Point-to-Point Protocol over Ethernet
- QMI Qualcomm MSM Interface
- RSSI Received Signal Strength Indicatior
- SIM Subscriber Identity Module
- SMS Short Message Service
- SNR Signal to Noise Ratio
- SSID Service Set Identifier
- SSL Secure Sockets Layer
- STP Spanning Tree Protocol
- TLS Transport Layer Security
- VPN Virtual Private Network
- WAN Wide Area Network

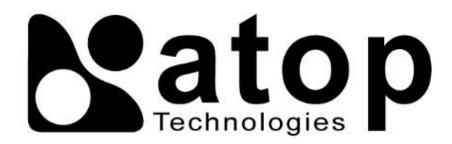

# Atop Technologies, Inc.

www.atoponline.com

# TAIWAN HEADQUARTER and INTERNATIONAL SALES:

## ATOP CHINA BRANCH:

3F, 75<sup>th</sup>, No. 1066 Building, Qingzhou North Road, Shanghai, China Tel: **+**86-21-64956231

2F, No. 146, Sec. 1, Tung-Hsing Rd, 30261 Chupei City, Hsinchu County Taiwan, R.O.C. Tel: +886-3-550-8137 Fax: +886-3-550-8131 sales@atop.com.tw